# フリーウェイ **OCR** 電子帳簿 ユーザマニュアル

**2023 年 7 月版**

# **はじめに**

このたびは、フリーウェイ OCR 電子帳簿(以降、本システム)をご契約いただき誠にありがとうご ざいます。

本書では、以下の内容について記載をしています。

- ⚫ **本システムのシステム概要**
- ⚫ **動作環境およびデバイスの推奨規格**
- ⚫ **新規に証憑を保存(アップロード)する方法の説明**
- ⚫ **「取引日」「金額」「会社名」などの記録事項を入力する方法**
- ⚫ **帳簿間の相互関連性を確保するための説明**
- ⚫ **保存した証憑を検索する方法**
- ⚫ **保存した証憑を訂正・削除(論理削除)する方法および訂正履歴の保存方法 証憑の削除履歴については、「フリーウェイ OCR 電子帳簿 管理者マニュアル」に記載してい ます**

本書の記載事項を熟読のうえ、必ずお守りください。

### **表記について**

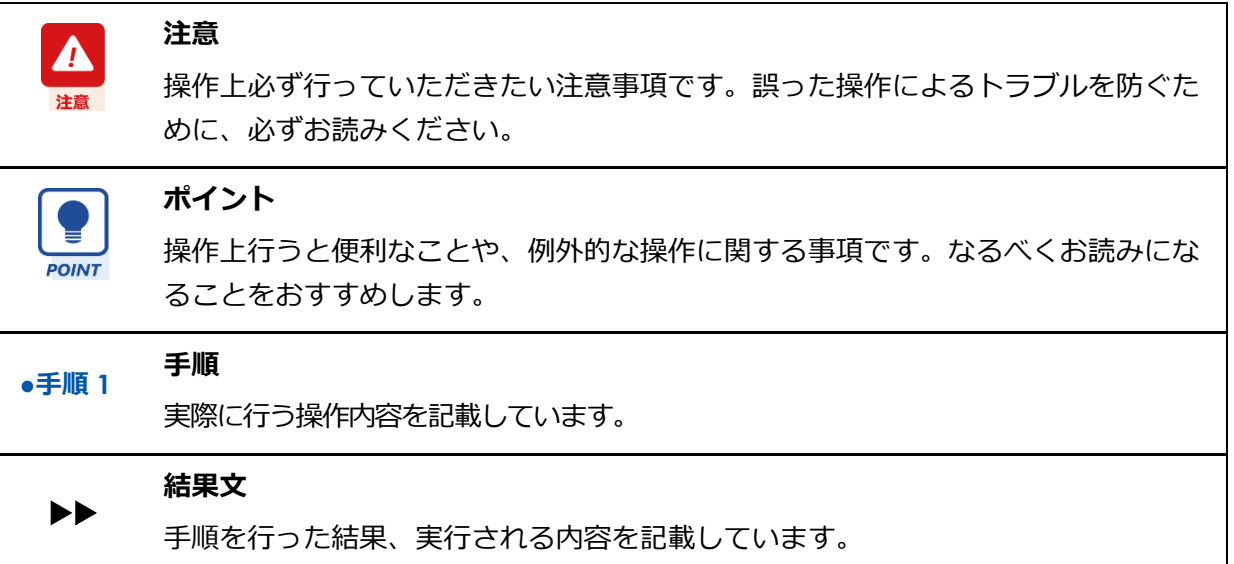

### **画面について**

- ⚫ 本書で使われている操作画面は一例です。お使いの環境やデバイスによって表示が異なる場合 があります。本書では、特に記載がない場合は Windows 10 の Google Chrome の画面で説明を しています。
- ⚫ 本書は、全機能を搭載した状態のシステムで説明しています。納入時の環境設定によって、画 面や機能は異なります。

- 1 -

# 目次

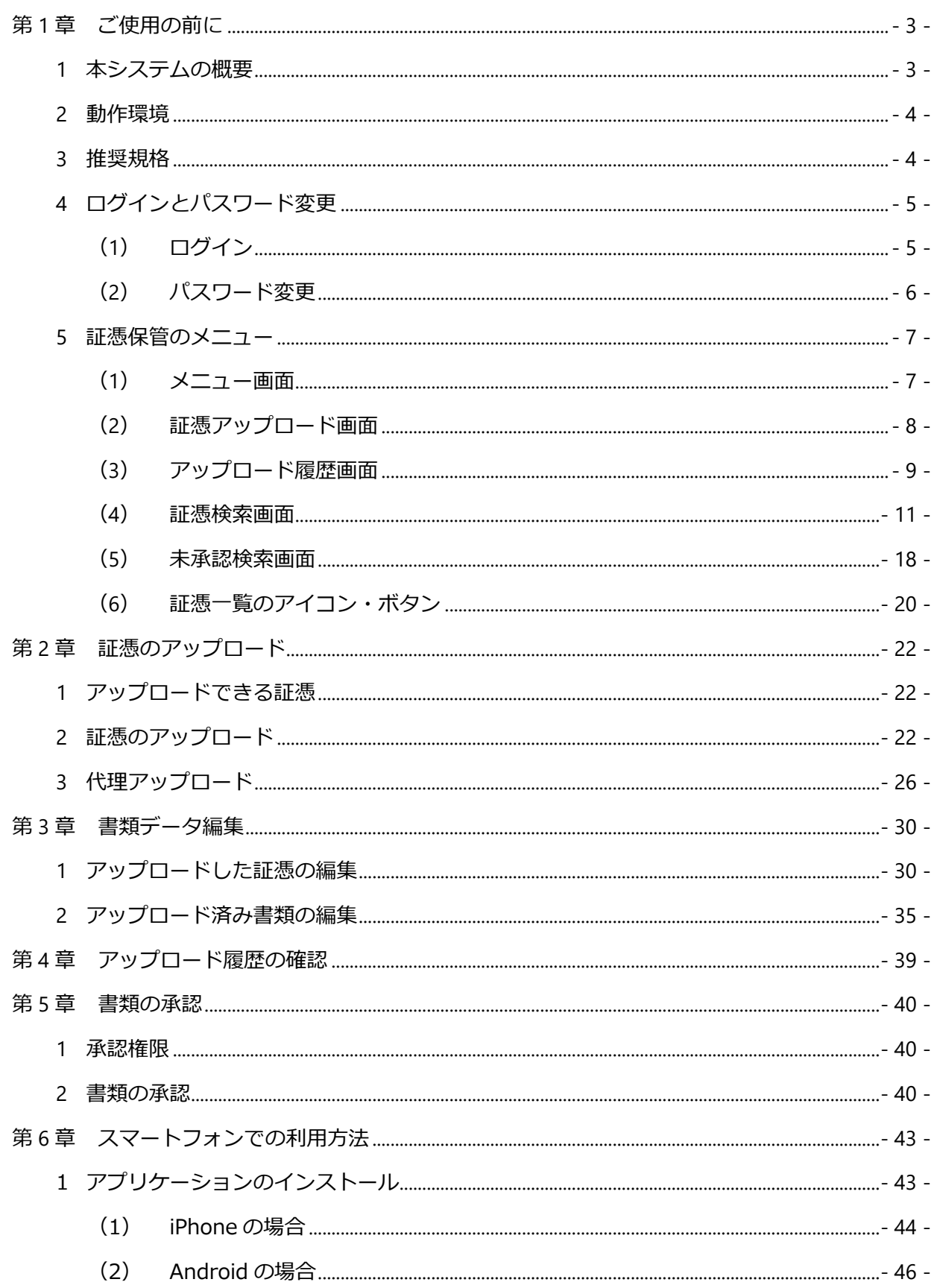

# <span id="page-3-0"></span>**第1章 ご使用の前に**

# <span id="page-3-1"></span>**1 本システムの概要**

本システムは、証憑電子保管システムです。紙や電子データで受領した様々な証憑を簡単かつ適切 な形でクラウド上での一元管理が行えます。

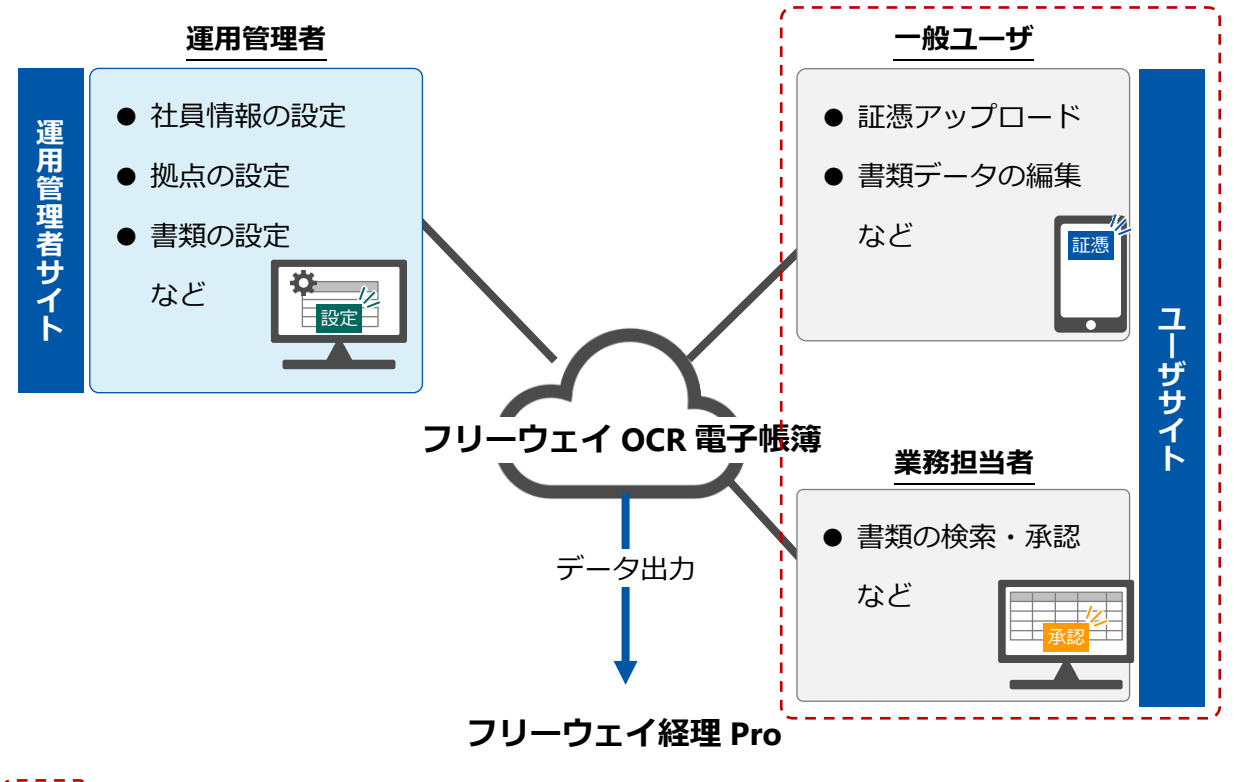

- ' : 本書の説明範囲

# **ユーザについて**

本システムには、複数のユーザ権限があります。以下の機能が使用できます。

- ⚫ 一般ユーザ(本システムでユーザ登録をしたログイン ID でログインします) 証憑のアップロードや書類データの検索・編集ができます。また、権限が付与されている場合 は代理アップロードができます。
- 業務担当者 (本システムでユーザ登録をしたログイン ID でログインします) 一般ユーザの機能に加え、証憑検索、編集、承認(拠点と書類ごとに権限が付与されている書 類が対象)ができます。**※証憑検索メニュー、未承認検索メニューが表示されるユーザ**
- 運用管理者 本システムの運用管理者専用サイトより、マスタ登録や各種設定を行うことができます。

# <span id="page-4-0"></span>**2 動作環境**

本システムは以下のパソコン・スマートデバイス環境でご使用いただけます。

スマートデバイス(タブレットやスマートフォン)では、使用する機器の画面サイズに合わせて表 示が切り替わります。本書では、パソコンの画面を中心に記載しています。

● パソコン

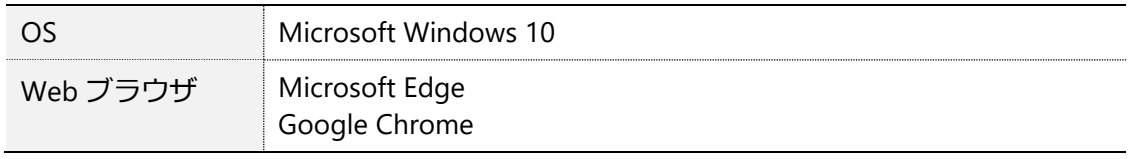

⚫ スマートデバイス

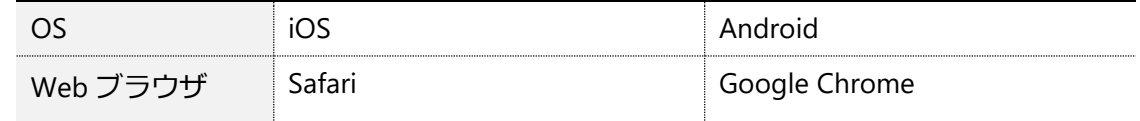

- OS のシステムフォントサイズを 100%以外に設定した場合、画面レイアウトが崩れる 場合があります。
- ブラウザの追加機能(アドオンなど)の適用状況によっては、本システムが正常に動 作しない場合があります。
- ブラウザのセキュリティ設定によっては、本システムが正常に動作しない場合があり ます。

# <span id="page-4-1"></span>**3 推奨規格**

領収書、請求書等の証憑画像を取り扱うときは、以下の規格を満たすデバイスをご利用ください。

● スキャナ

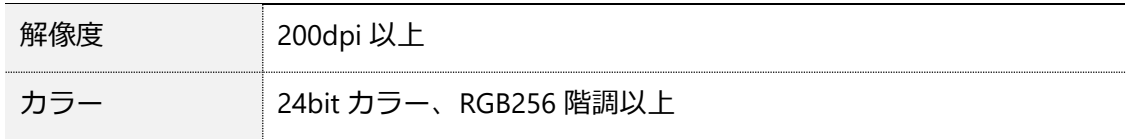

⚫ ディスプレイ

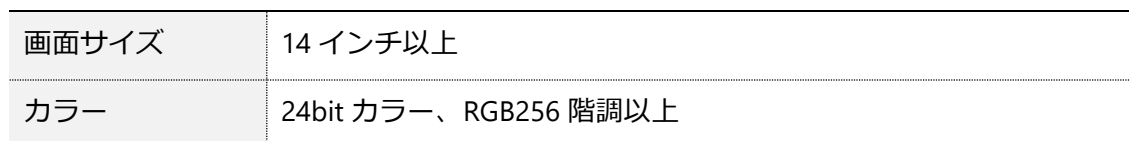

### ⚫ プリンタ

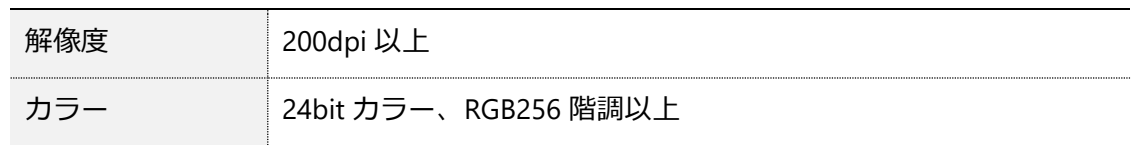

- 4 -

# <span id="page-5-0"></span>**4 ログインとパスワード変更**

# <span id="page-5-1"></span>**(1) ログイン**

ユーザサイトのログイン画面からログイン ID とパスワードを入力してログインします。

# **●手順 1 Web ブラウザを起動し、本システムのユーザサイトの URL(ご契約時に弊社よりご案内) を入力します。**

ログイン画面が表示されます。

パソコンとスマートフォンでは、ログインする URL が異なります。 **POINT** 

**●手順 2 ログイン画面で[ログイン ID]、[パスワード]を入力し、[ログイン]をクリックしま す。**

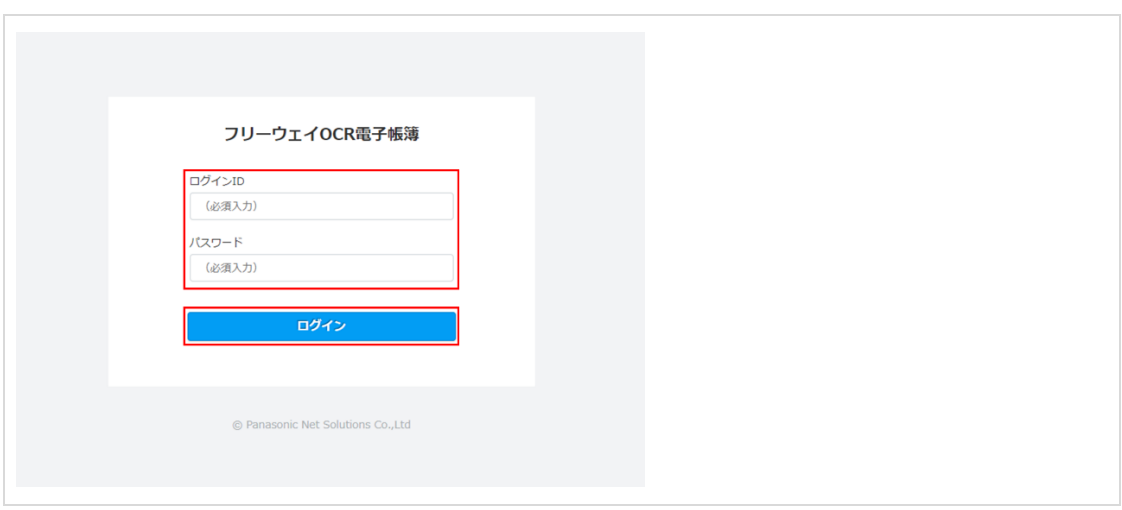

ホーム画面が表示されます。

- ⚫ ログイン ID とパスワードの入力を 5 回連続して失敗すると、システムロッ ク(ログイン不可になる)されます。システムロックされた場合は、運用 注意 管理者へ連絡してください。
	- ログイン ID とパスワードを忘れた場合は、運用管理者へ連絡してくださ い。

# <span id="page-6-0"></span>**(2) パスワード変更**

ログインパスワードを変更します。

**●手順 1 をクリックします。**

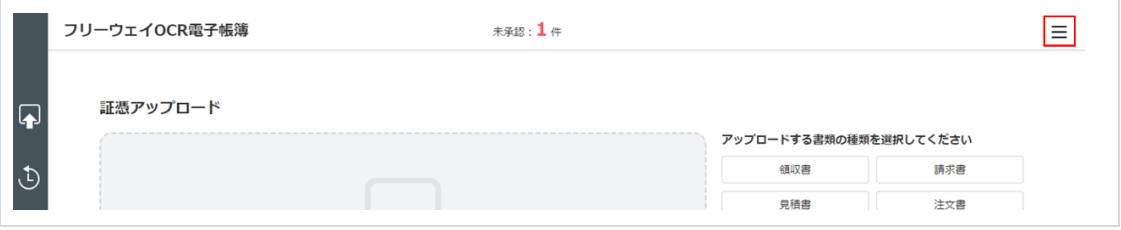

メニューが表示されます。

### ● 手順2 「パスワード変更**】をクリックします。**

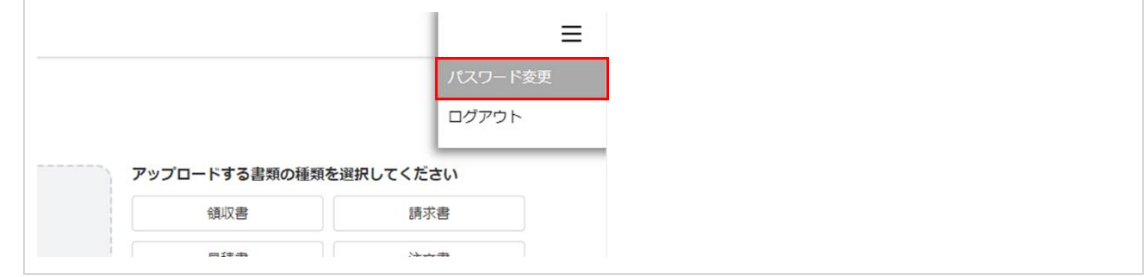

#### ▶▶ [パスワード変更] 画面が表示されます。

# **●手順 3 [古いパスワード]、[新しいパスワード]、[新しいパスワード(確認用)]を入力し、 [変更登録]をクリックします。**

パスワードは、小文字の英字、大文字の英字、数字、記号(-\_.@ \*)を各 1 文字以上含む 最小 10 文字、最大 20 文字を入力します。

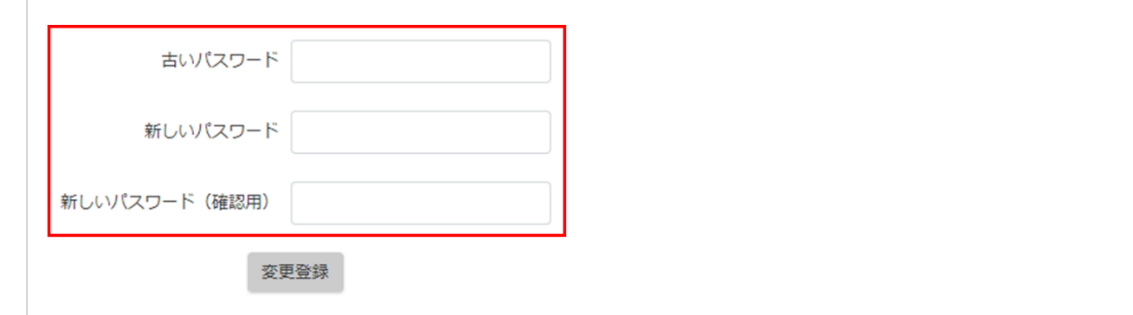

確認画面が表示されます。

● パスワードを忘れた場合は、運用管理者へ連絡してください。

- 6 -

パスワードの有効期間は 90 日です。期限切れとなった場合、パスワード変 注意 更画面が表示されます。

● 手順 4 [OK] をクリックします。

# <span id="page-7-0"></span>**5 証憑保管のメニュー**

各画面の機能やアイコンについて説明します。

# <span id="page-7-1"></span>**(1) メニュー画面**

マウスポインタを画面の左に移動すると、証憑保管のメニューが表示されます。

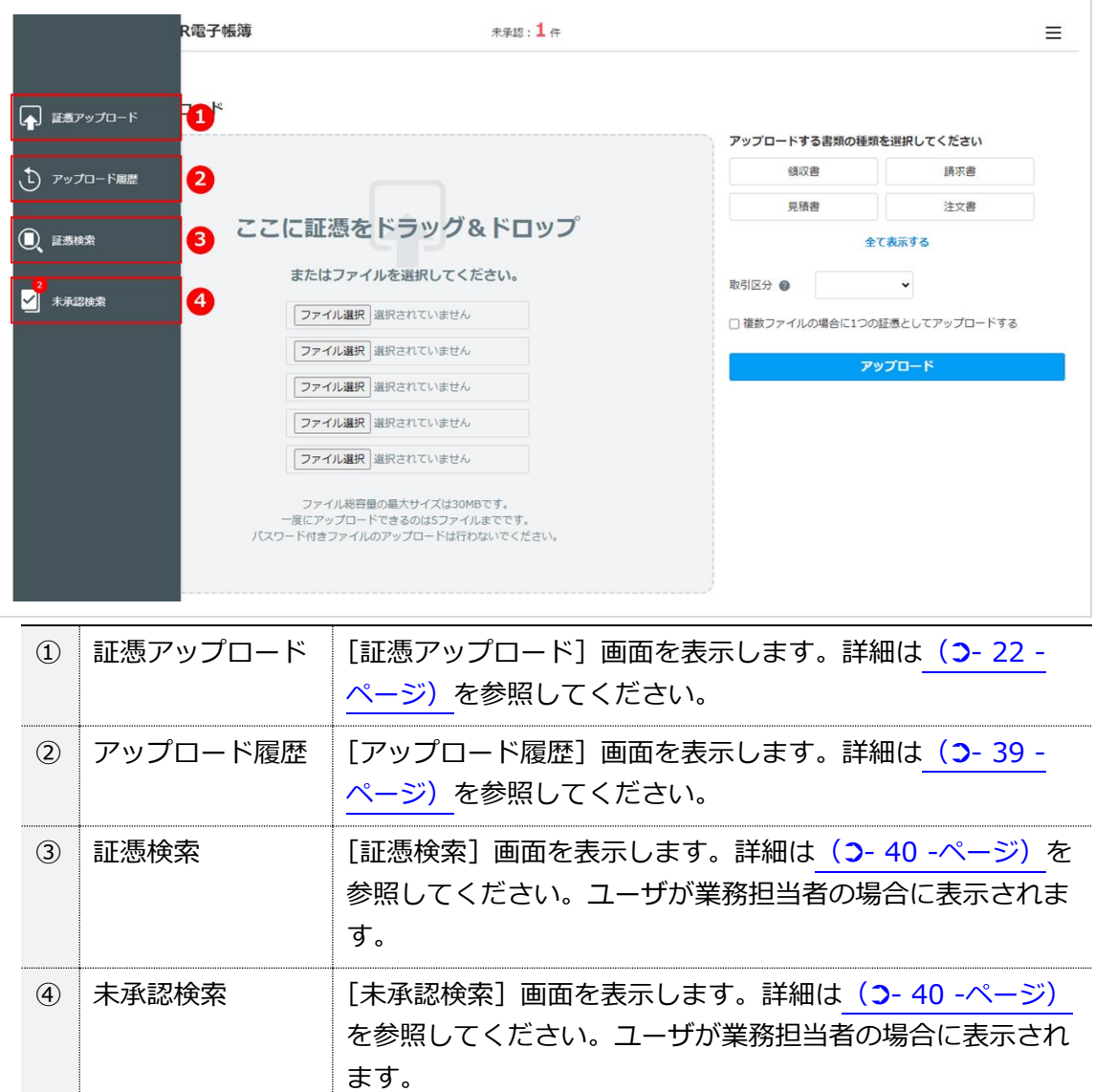

# <span id="page-8-0"></span>**(2) 証憑アップロード画面**

証憑をアップロードする画面です。

<span id="page-8-1"></span>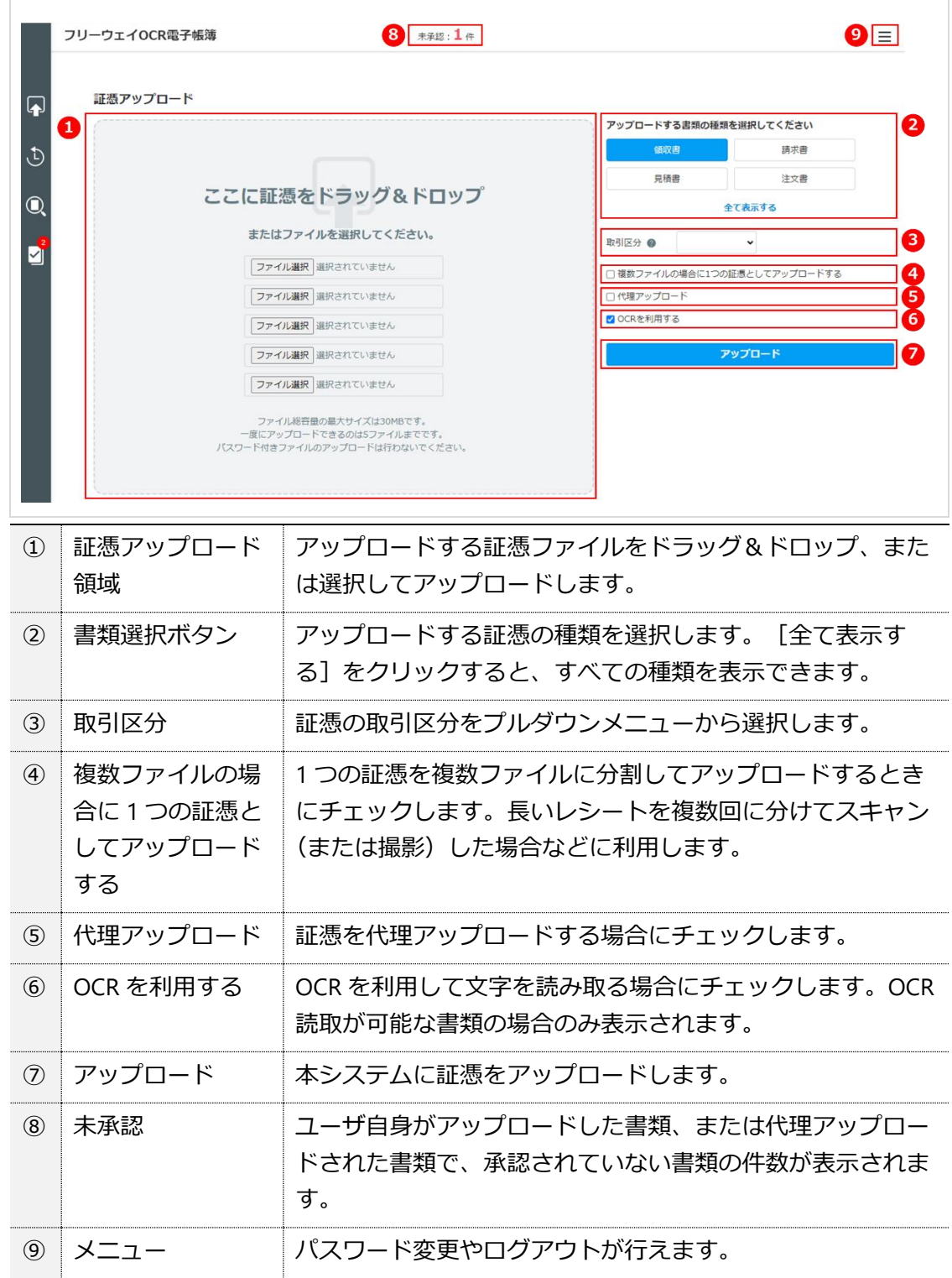

**代理アップロードについて** 該当の証憑の種類について、当事者の代わりに代理でアップロードできます。 代理アップロードの権限が付与されている場合のみ操作可能です。権限は運用 管理者が設定します。 **画像差し替え時の OCR 利用について** 「OCR を利用する」にチェックしてアップロードした場合は、画像差し替え時 も OCR を利用して読取を行います。(チェックしない場合は画像差し替え時も OCR 読取を行いません)

# <span id="page-9-0"></span>**(3) アップロード履歴画面**

証憑のアップロード履歴を確認する画面です。他のユーザによって代理アップロードされた書類も 表示対象になります。

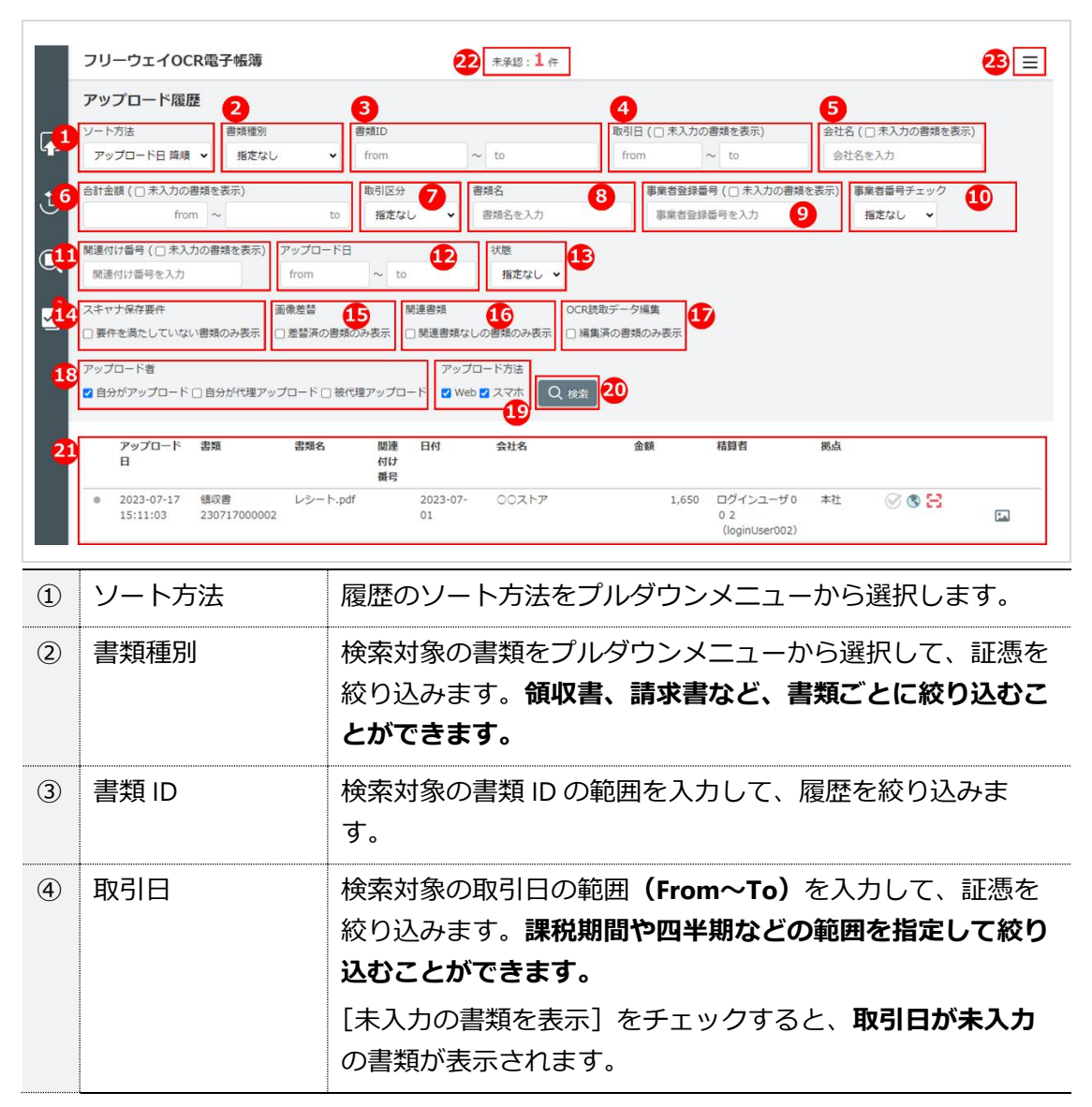

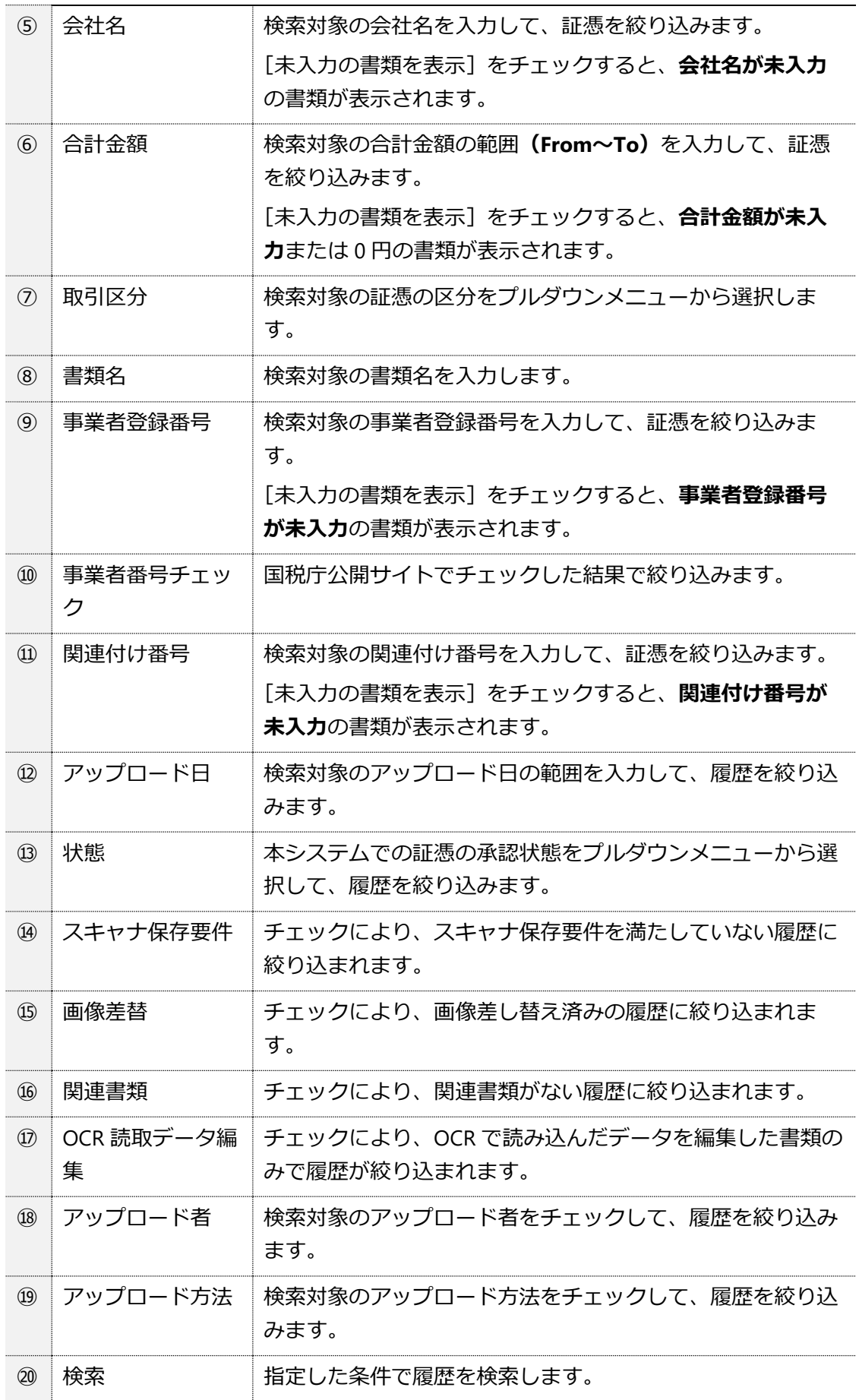

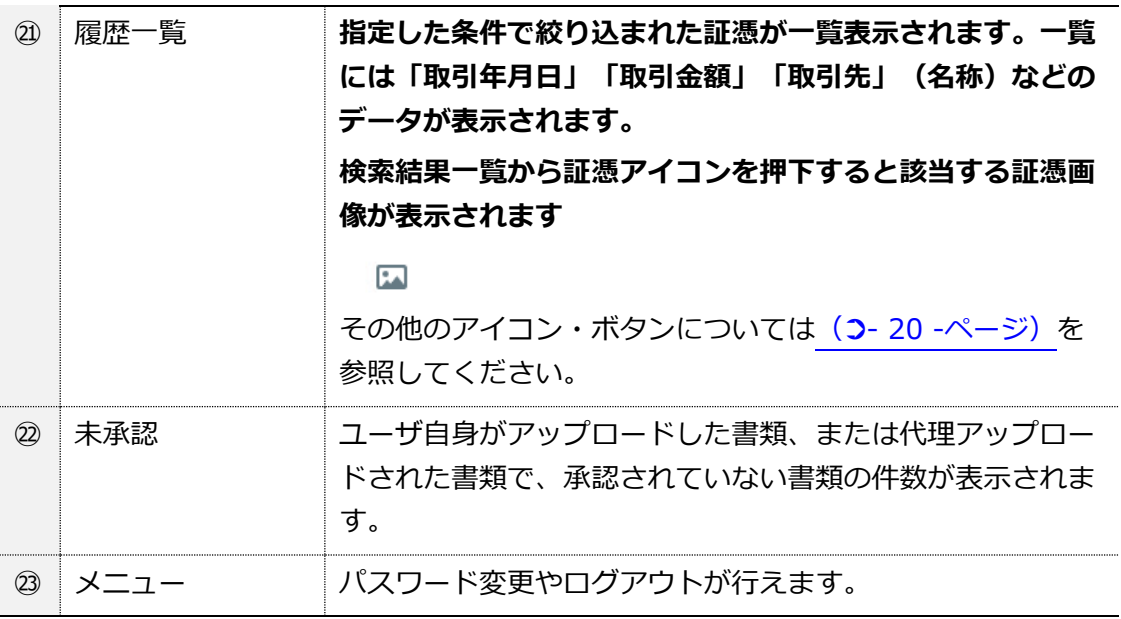

## <span id="page-11-0"></span>**(4) 証憑検索画面**

アップロードした証憑を検索する画面です。ユーザが業務担当者の場合に表示されます。

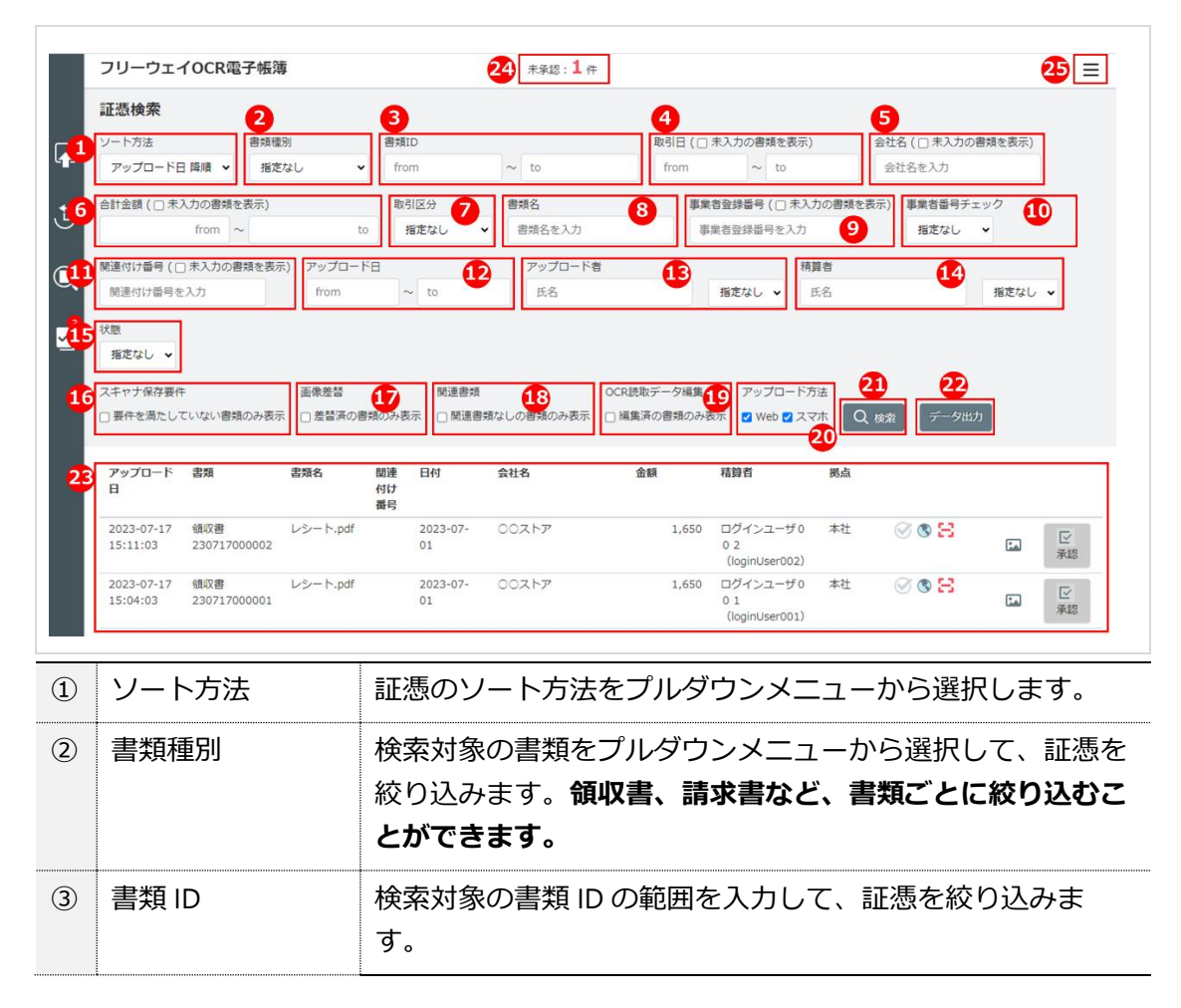

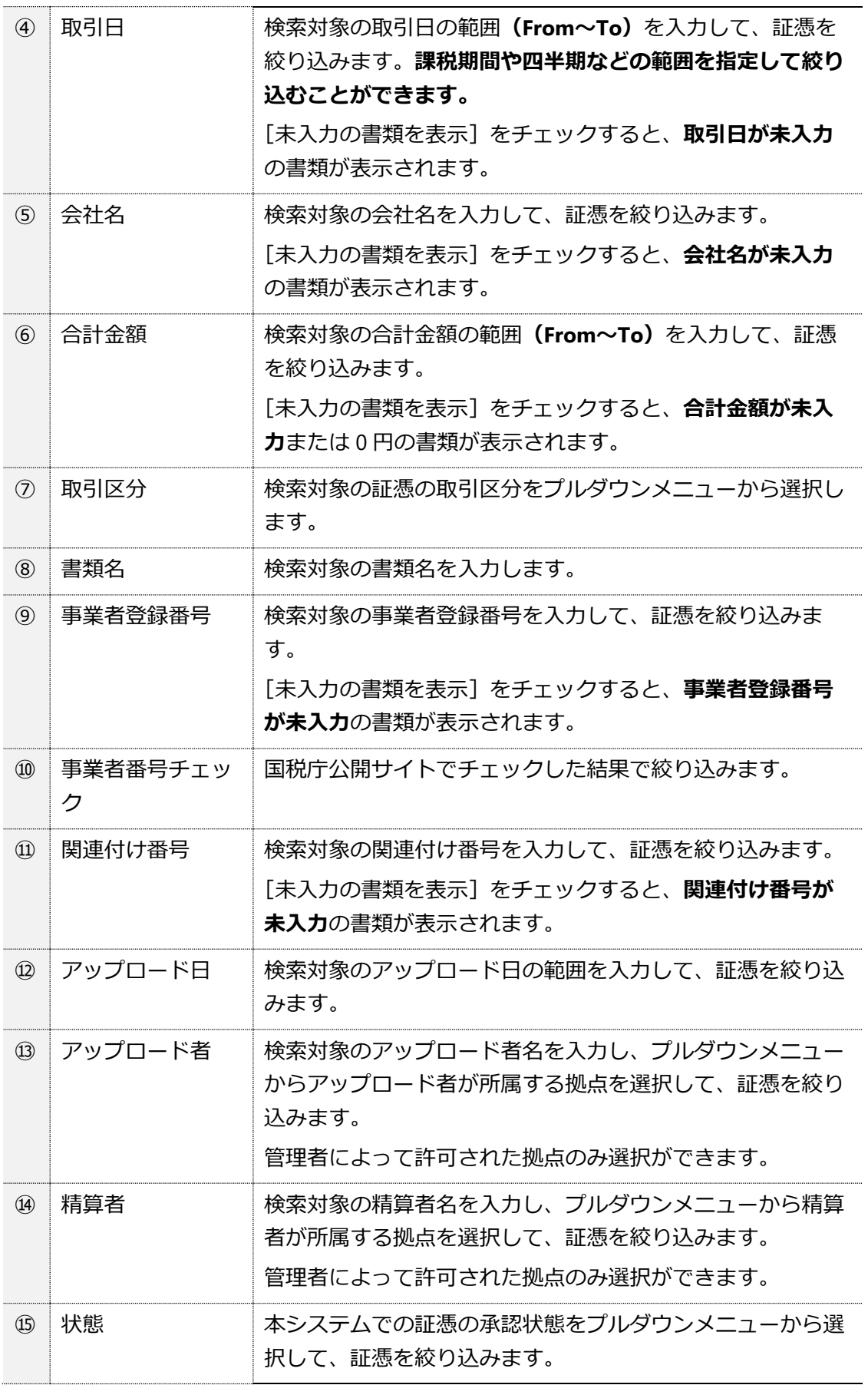

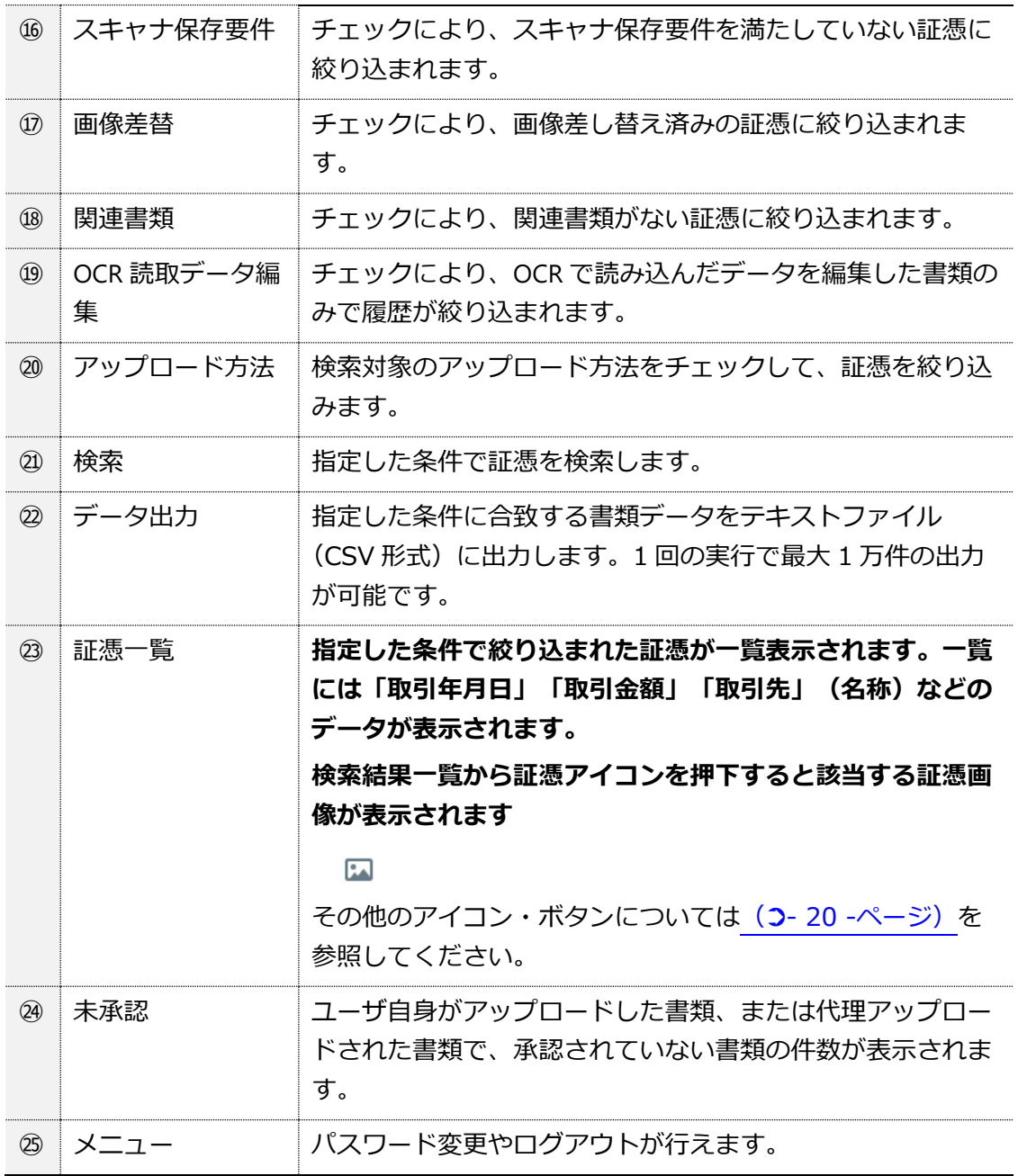

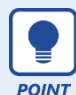

⚫ **「取引年月日」「取引金額」「取引先」による検索について**

書類には、「取引年月日」、「取引金額」、「取引先」を入力、保存すること ができます。本システムの各書類における該当項目は以下の通りです。

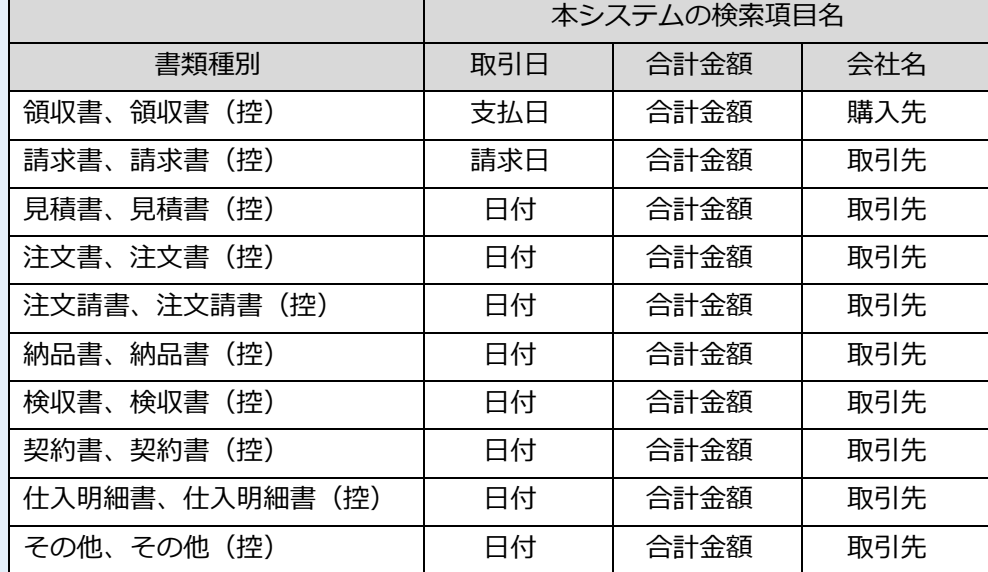

上表以外の検索項目を含め、検索条件に複数指定した場合は、そのいずれも満 たす条件(AND 条件)で絞り込まれます。

### ⚫ **帳簿との関連性がない書類の検索について**

他の帳簿書類との関連付けは、(2-[36 -](#page-36-0)ページ)の「書類の関連付け」に記載 の通り行うことができます。取引に至らなかった書類を検索する場合は、以下 のように検索条件を指定することで確認することができます。

- ・「関連付け番号(未入力の書類を表示)」にチェックを入れる 関連付け番号 (7 未入力の書類を表示) 関連付け番号を入力
- ・「関連書類なしの書類のみ表示」にチェックを入れる

関連書類

√ 関連書類なしの書類のみ表示

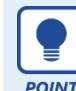

### ● 書類の削除について

書類を削除しても、証憑画像を含むデータは実際には削除されず、書類の状態 が「削除」になります。(論理削除)

削除した書類は、「アップロード履歴画面」や「証憑検索」画面で、「状態」 の条件を「削除」と指定することで検索することができます。

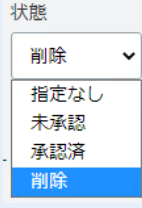

検索結果から書類を開くことで、削除した書類を確認することができます。こ のとき、書類のデータ(取引先、取引日、金額など)と証憑画像は、最新バー ジョンが表示されています。また、過去バージョンのすべての証憑画像は最新 バージョンに関連付けられており、表示、ダウンロードおよび印刷をすること ができます。

検索結果一覧で対象の書類をクリックすると、書類画面が開きます。書類画面には、証憑画像 が表示されます。

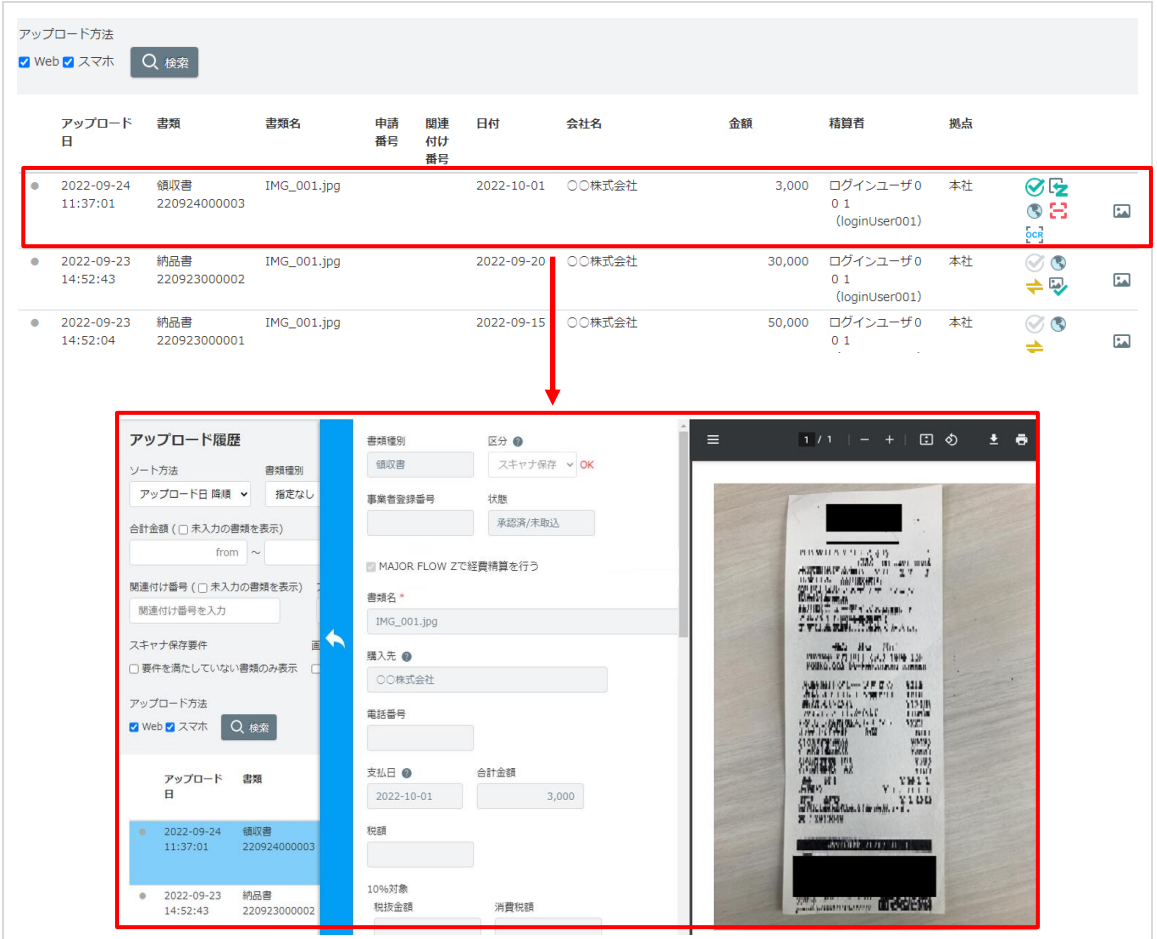

## ⚫ **証憑画像の拡大/縮小表示**

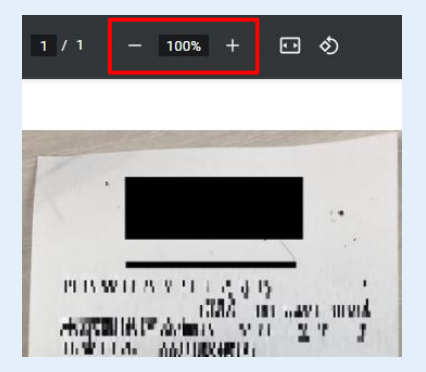

# **証憑画像の印刷**

検索結果には、指定した条件にヒットしたデータのみが表示され、一覧をクリッ クすると、クリックした行の書類画面が開きます。開いた書類から証憑画像を 開いて整然とした形式で明瞭な状態で印刷することができます。

証憑画像の拡大や縮小表示は、拡大/縮小ボタンで行ってください。

証憑画像の印刷は、ファイル※をダウンロードして Adobe Reader で操作を行っ てください。

± <mark>e-</mark> **▶ PDF ファイルをダウンロードします** 

印刷をする際は、以下の点に注意してください。

- ・ファイルは Adobe Reader で開いてください
- ・等倍サイズでの印刷は、「実際のサイズ」を選択してください
- ・拡大、縮小印刷が必要な場合は、用紙サイズに合わせて「カスタム倍率」 を設定してください
- ・証憑の最大サイズは A3 を想定しています
- ※ JPG などの画像ファイルをアップロードした場合も、書類画面に表示され るファイルは PDF 形式に変換されています。 アップロード時のオリジナル画像をダウンロードする場合は、書類画面の 「画像ダウンロード」ボタンから行うことができます

画像ダウンロード 画像差替履歴

#### **● 解像度、書類の大きさ、色階調の確認**

取引区分が「スキャナ保存」の場合、証憑画像の解像度、書類の大きさ、色階 調は、書類の画面から以下のように確認することができます。

### **<PDF ファイルをアップロードした場合>**

### ・PDF ファイルの場合、dpi、解像度、色階調が表示されます。

スキャナ保存画像解<br>*+*r 析 カラー200dpi.pdf 2022-09-16 20:20:35 200dpi 2339 x 1656 (297mm x 210mm) 24ビットカラー

### **<JPG などの画像ファイルをアップロードした場合>**

```
・JPG などの画像ファイルの場合、解像度、色階調が表示されます。
```
スキャナ保存画像解<br>*+* 析 IMG\_001.jpg 2022-09-24 11:33:03 3024 x 4032 24ビットカラー

## <span id="page-17-0"></span>⚫ **スキャナ保存の証憑画像要件について**

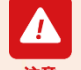

スキャナ保存画像解析結果「OK または要確認」は、以下の通り チェックを行っています。 **<解像度、書類の大きさ>** PDF ファイルの場合:200dpi 以上を満たしているか JPG などの画像ファイルの場合:387 万画素以上を満たしているか **<色階調>** 重要書類※1の場合:24bit カラーを満たしているか 一般書類※2の場合:グレースケールを満たしているか

上記いずれかを満たしていない場合、以下のように表示されます。

解像度(画素数)または色階調が法的要件を満たしているか確認をしてくださ グレースケール200dpi.pdf 2022-09-16 20:18:53 200dpi 2339 x 1656 (297mm x 210mm) 8ビットカラー

**証憑画像の要件は、解像度や色階調が法的要件を満たしているだけでな く、文字を正確に認識できることも確認してください。 (画像がブレている、撮影場所が暗いなどの原因で文字を認識できない 場合があります)**

- ※1 領収書、請求書、注文請書、納品書、仕入明細書、領収書(控)、 請求書(控)、注文請書(控)、納品書(控)、仕入明細書(控)
- ※2 見積書、注文書、検収書、契約書、その他 注文請書がない場合の見積書など、重要書類になる場合があります 重要書類の場合、24bit カラーを満たす必要があります

<span id="page-18-0"></span>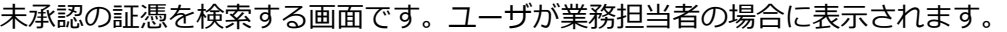

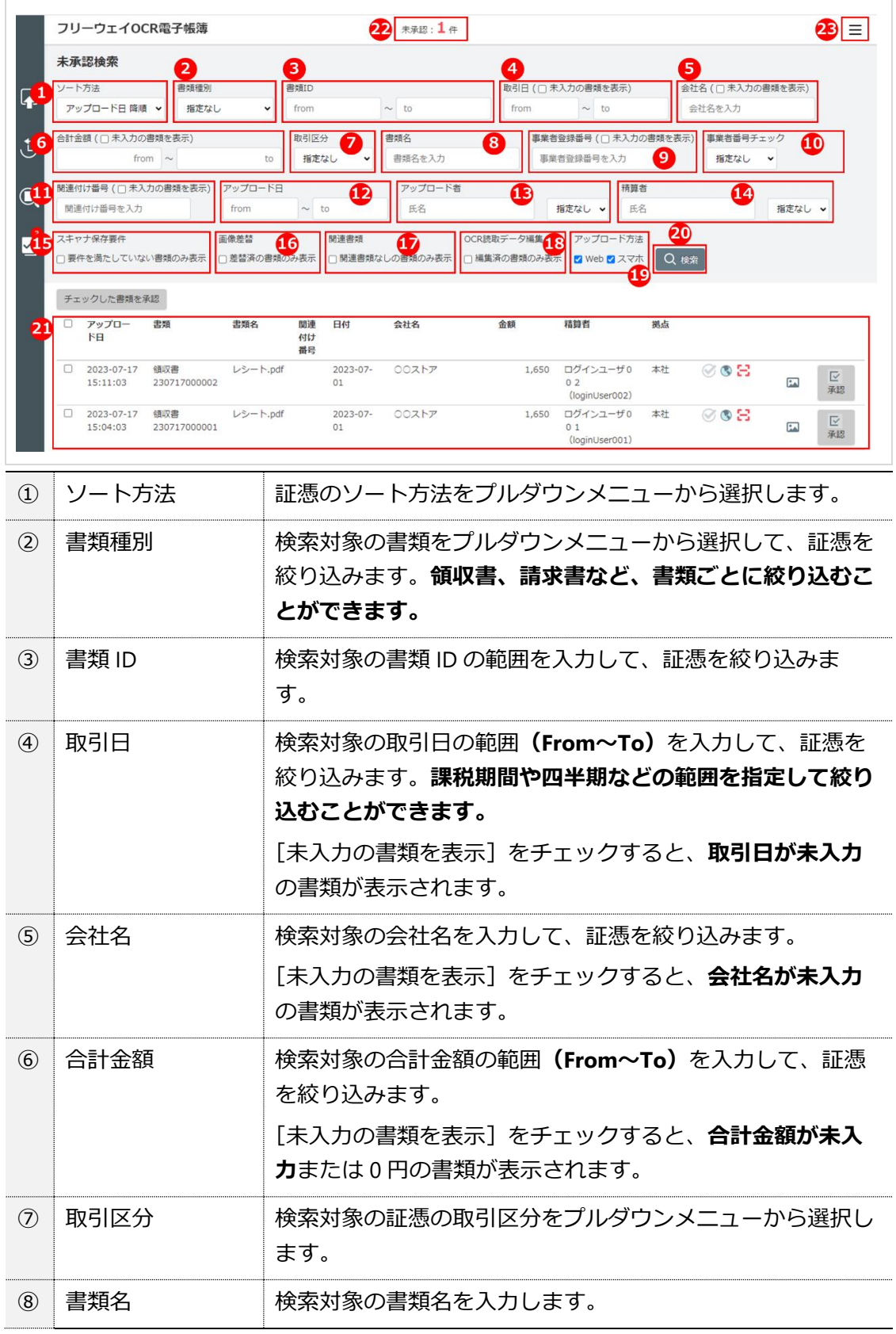

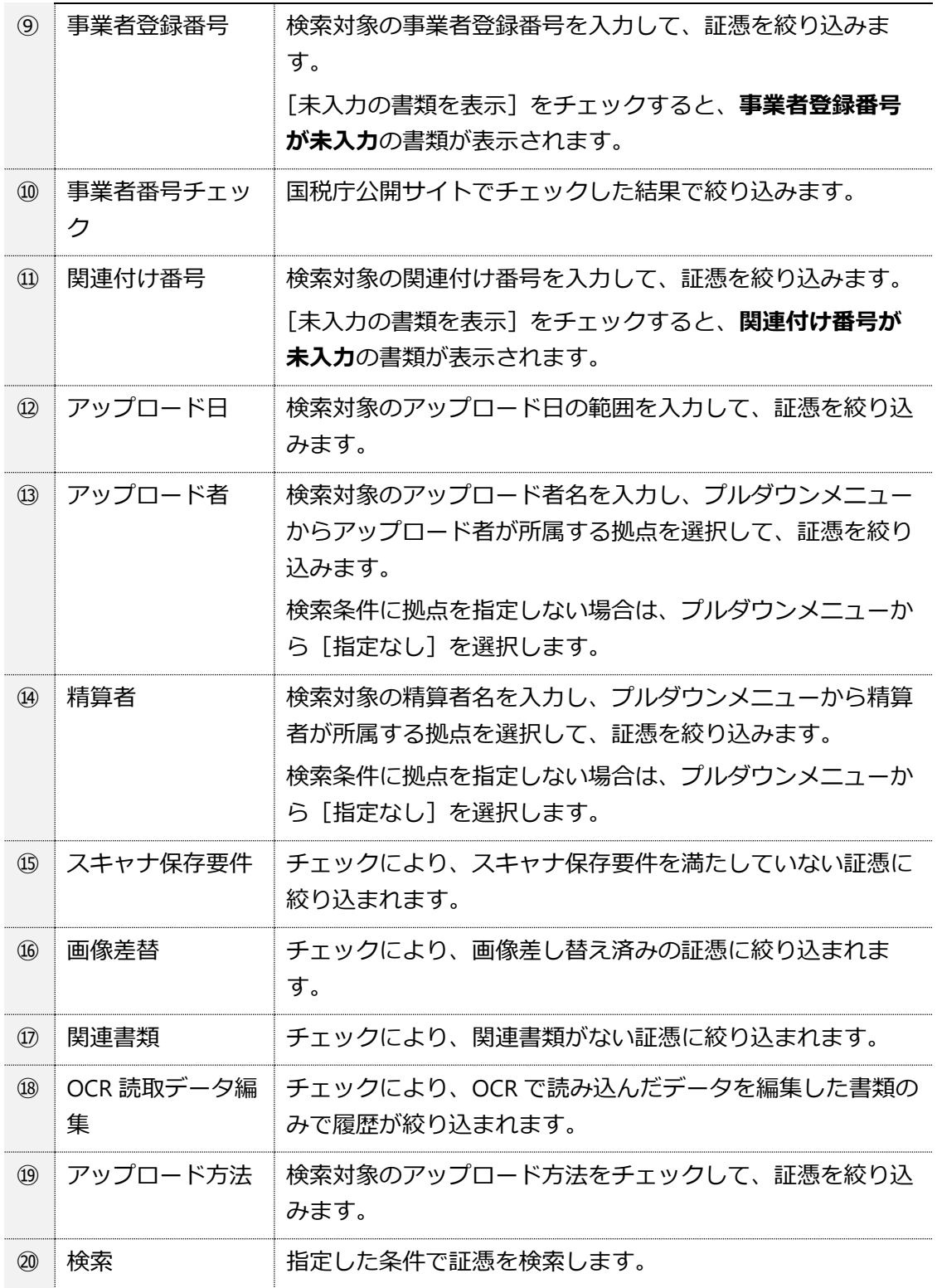

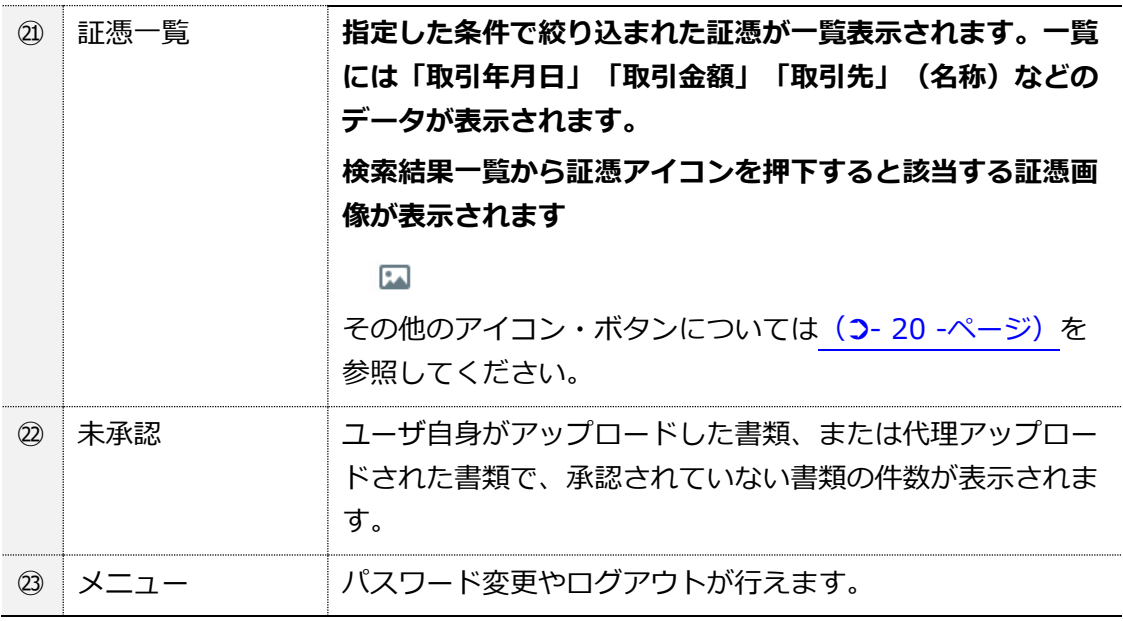

# <span id="page-20-0"></span>**(6) 証憑一覧のアイコン・ボタン**

[アップロード履歴]画面、[証憑検索]画面、[未承認検索]画面の証憑一覧には、以下のアイコ ンとボタンが表示されます。

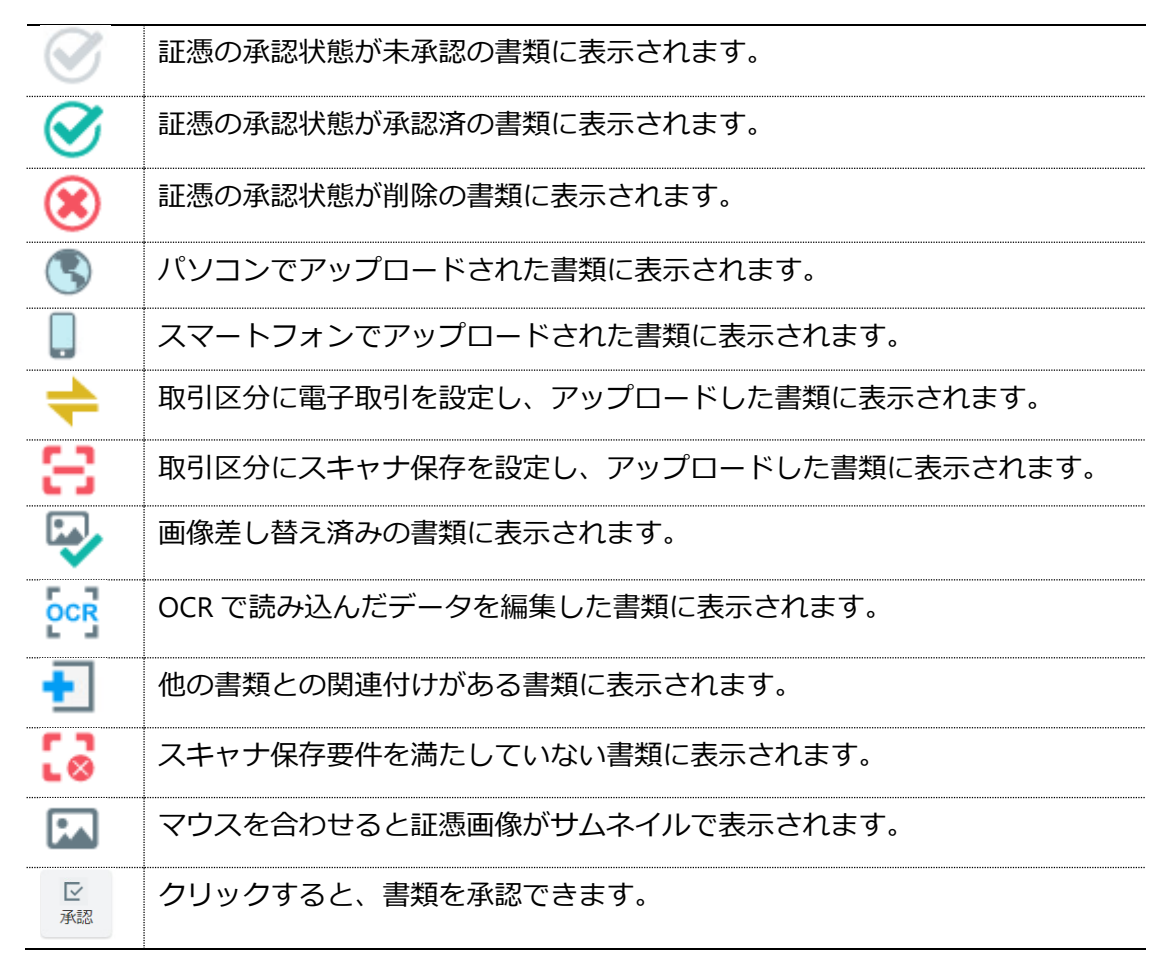

### ⚫ **スキャナ保存要件について**

スキャナ保存時の証憑画像要件については、(2-[17 -](#page-17-0)ページ)の注意書 き(スキャナ保存の証憑画像要件について)を参照してください。 のアイコンが表示されていても、一般書類の場合は要件を満たしてい る場合があります。証憑画像の要件は、解像度や色階調が法的要件を満た しているだけでなく、文字を正確に認識できることも確認してください。

- <span id="page-21-0"></span>**サムネイル表示について** 
	- ・アップロードしたファイルが画像データを含まない PDF ファイルの場 合(電子データ取引の場合など)、サムネイルは表示されません(アイ コンは表示されています)。
	- ・複数枚の保護された PDF を「複数ファイルの場合に 1 つの証憑として アップロードする」 (2-[8 -](#page-8-1)ページ) を有効にしてアップした場合、 保護のされ方によって、サムネイルに 1 枚目の PDF しか表示されない 場合があります。

全ての PDF を確認する場合は、証憑の編集画面にて「画像ダウンロー **ド」ボタン(2エラー!ブックマークが定義されていません。ページ)** から取得してください。

# <span id="page-22-0"></span>**第2章 証憑のアップロード**

# <span id="page-22-1"></span>**1 アップロードできる証憑**

証憑を本システムにアップロードします。本システムには以下の証憑をアップロードできます。 領収書、請求書、見積書、注文書、注文請書、納品書、検収書、契約書、仕入明細書、その他、各 控え

# <span id="page-22-2"></span>**2 証憑のアップロード**

**●手順 1 [証憑アップロード]をクリックします。**

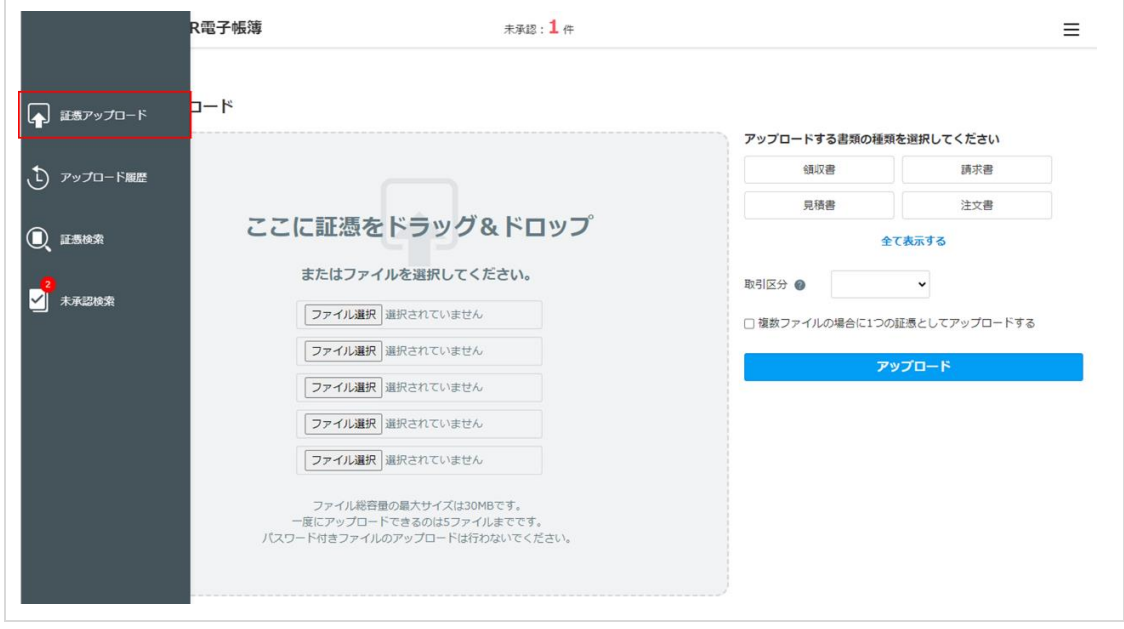

▶▶ 「証憑アップロード1 画面が表示されます。

### **●手順 2 アップロードする証憑の書類区分をクリックします。**

[全て表示する]をクリックすると、すべての証憑の種類を表示できます。

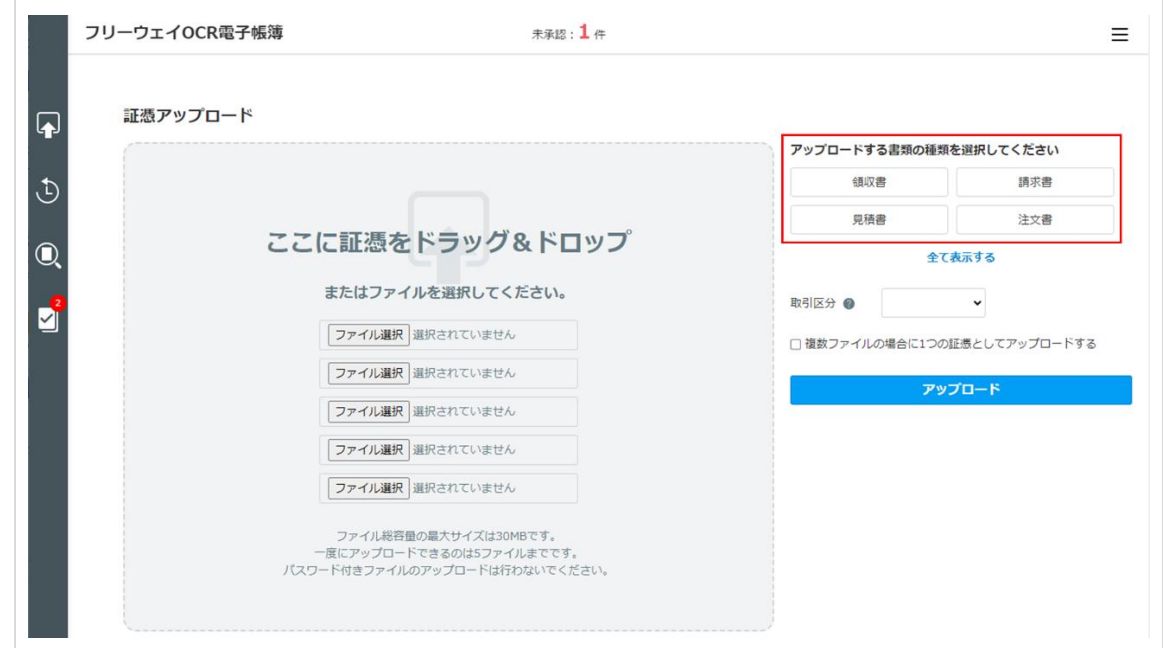

# **●手順 3 [ここに証憑をドラッグ&ドロップ]に証憑ファイルをドラッグ&ドロップ、または[ファ イルの選択]をクリックして証憑ファイルを選択します。**

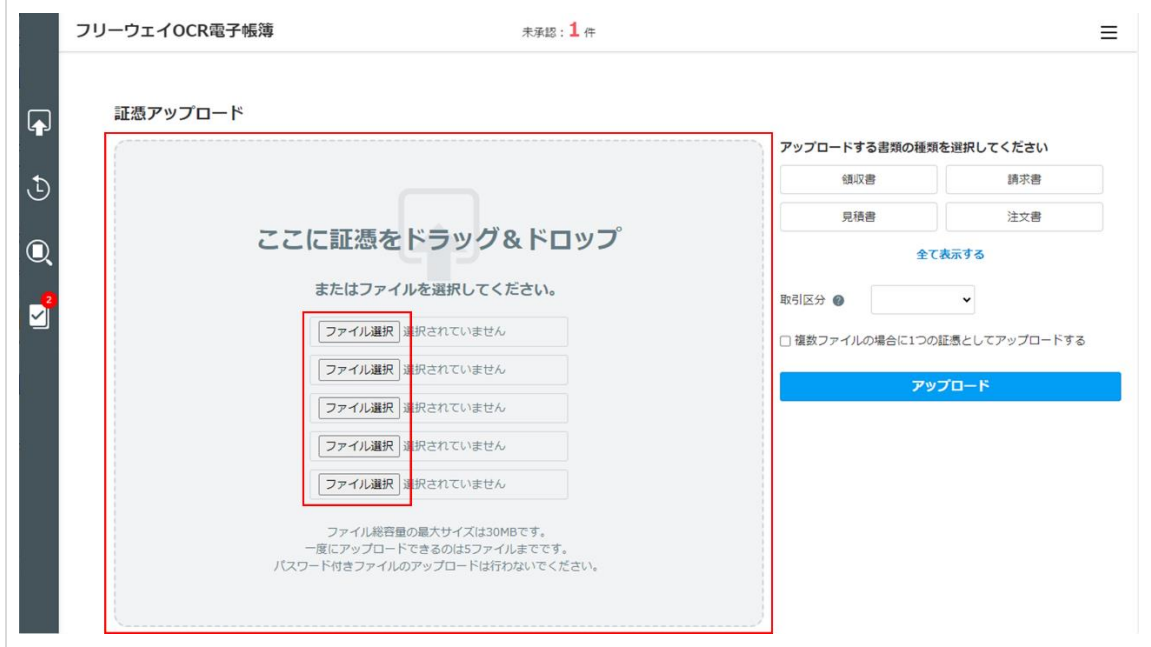

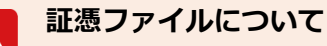

アップロードできる証憑ファイルには以下の条件があります。

- ファイルは最大 5件まで
- ⚫ ファイル形式が PDF、TIFF、JPG、PNG、BMP、GIF(ただし、PDF ファイ ルとほかの画像ファイルは混在できません)
- ⚫ 1 回のアップロードにおけるファイル総容量の最大サイズは 30MB です。
- PDF を開くパスワードがかかっている証憑をアップロードした場合、書類 の画面でパスワードを求められる場合があります。その場合はパスワード を入力すれば開きます。(この状態でも証憑は正しくアップロードされて います)
- OCR 読み取れるファイルの最大サイズは約 10MB (1 ファイルのサイズ) です。
- 
- ⚫ 長いレシートを複数回に分けてスキャン(または撮影)した場合など、1 つの証憑を複数ファイルに分割してアップロードするときは、[複数ファ イルの場合に1つの証憑としてアップロードする]をチェックします。な お、アップロード後に変更はできません。
	- スマートフォンからも領収書のみアップロードできます。 (2-[43 -](#page-43-0)ペー ジ)ただし、アップロード後の画像差し替え不可や、書類の関連付け不可 など一部の機能が使用できません。

#### **●手順 4 [取引区分]を選択します。**

- ⚫ 紙の証憑をスキャンまたは撮影したファイルの場合は[スキャナ保存]を選択します。
- 電子データとして作成された証憑の場合は、「電子取引]を選択します。

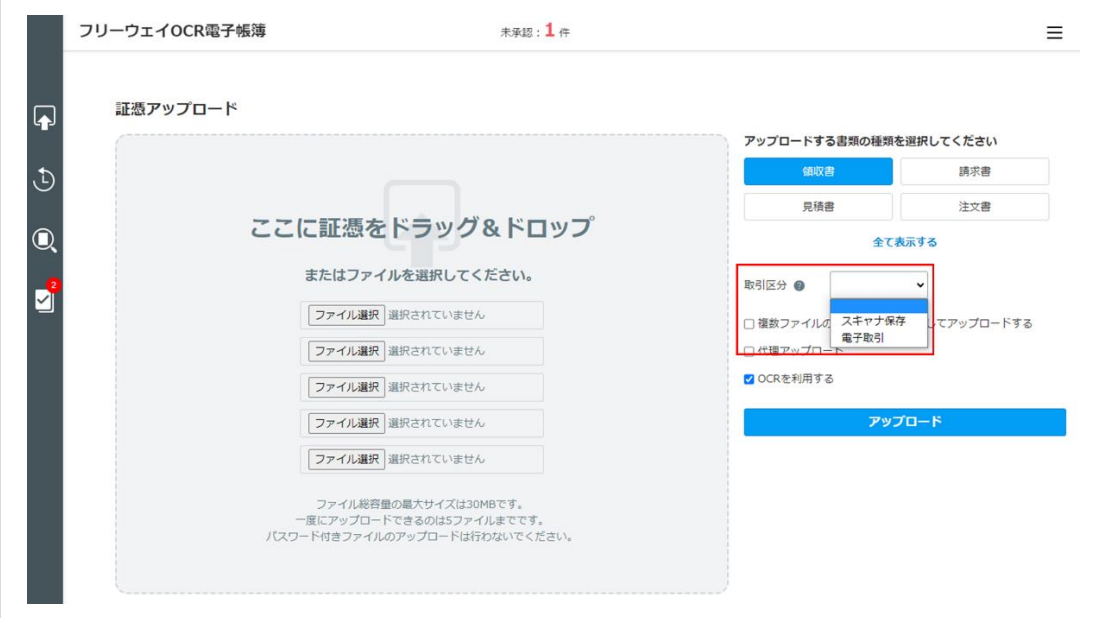

**●手順5 [アップロード]をクリックします。** 

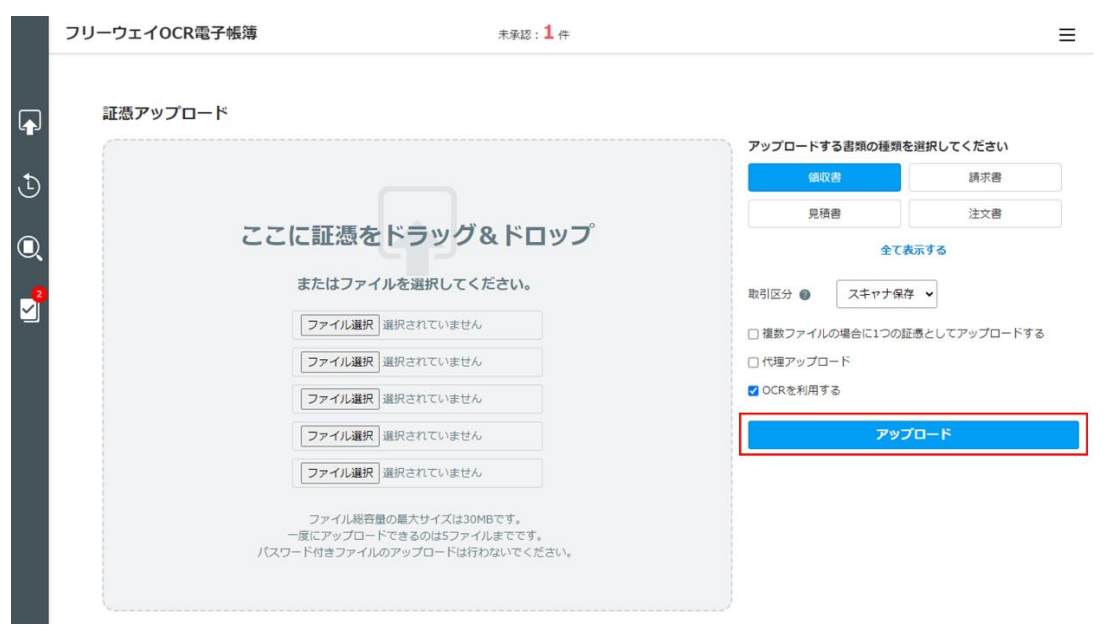

書類編集画面が表示されます。

複数ファイルに分割された 1 つの証憑としてではなく、複数の証憑としてまと めてアップロードした場合は、[アップロード履歴]画面が表示されます。アッ **POINT** プロード後に書類の入力項目を編集する場合は (2-[35 -](#page-35-0)ページ) を参照してく ださい。

**●手順 6 必要に応じて書類名や金額などを編集します。(➲- [30 -](#page-30-2)ページ[の●手順](#page-30-2) 2)**

# <span id="page-26-0"></span>**3 代理アップロード**

代理アップロード権限を付与されたユーザのみ、代理アップロードができます。権限は運用管理者 が設定します。

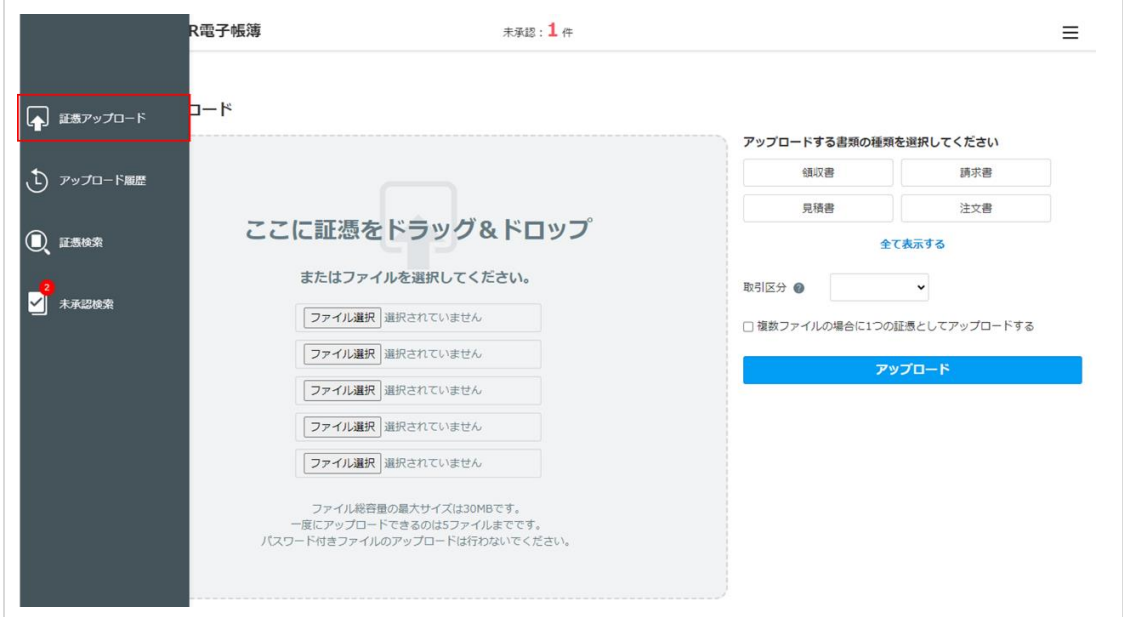

**●手順 1 [証憑アップロード]をクリックします。**

▶▶ [証憑アップロード]画面が表示されます。

## **●手順 2 アップロードする証憑の書類区分をクリックします。**

[全て表示する]をクリックすると、すべての証憑の種類を表示できます。

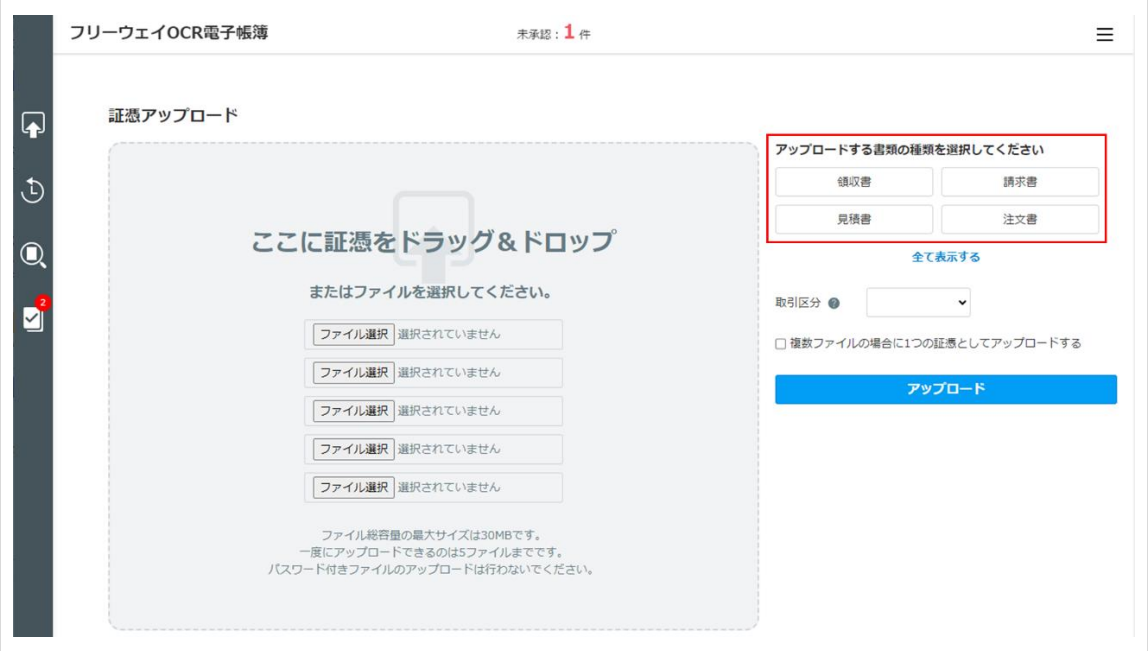

# **●手順 3 [ここに証憑をドラッグ&ドロップ]に証憑ファイルをドラッグ&ドロップ、または[ファ イルの選択]をクリックして証憑ファイルを選択します。**

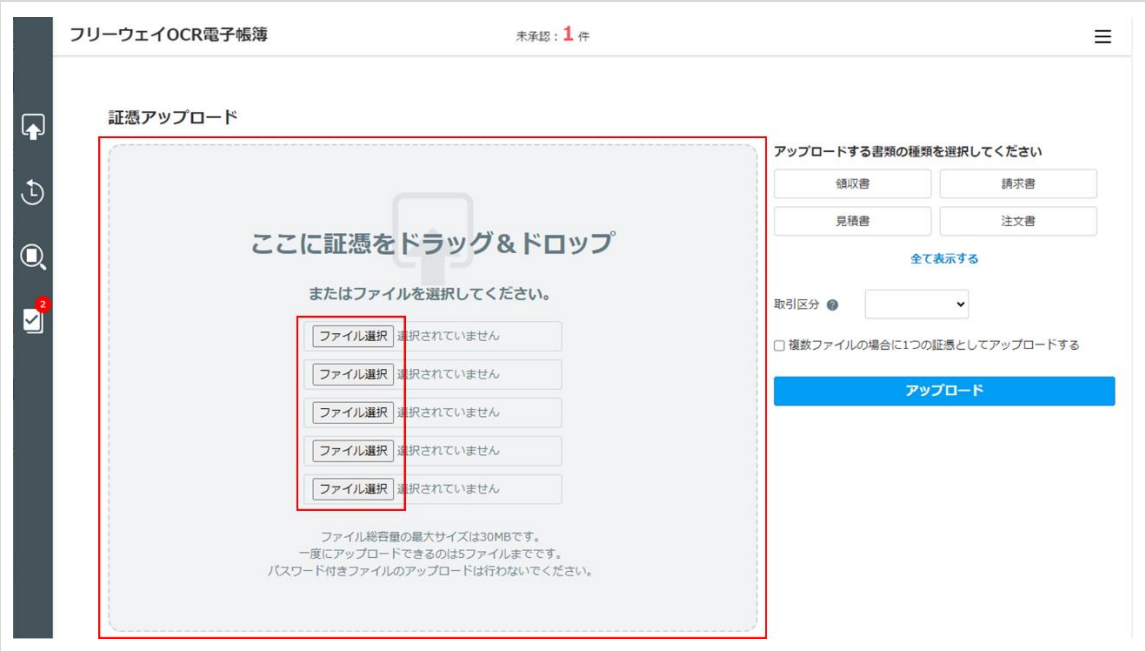

## **証憑ファイルについて**

アップロードできる証憑ファイルには以下の条件があります。

- ファイルは最大 5件まで
- ファイル形式が PDF、TIFF、JPG、PNG、BMP、GIF(ただし、PDF ファイ ルとほかの画像ファイルは混在できません)
- 1回のアップロードにおけるファイル総容量の最大サイズは 30MB です。
- **PDF を開くパスワードがかかっている証憑をアップロードした場合、書類** の画面でパスワードを求められる場合があります。その場合はパスワード を入力すれば開きます。(この状態でも証憑は正しくアップロードされて います)
- **OCR 読み取れるファイルの最大サイズは約 10MB (1 ファイルのサイズ)** です。
- 
- ⚫ 長いレシートを複数回に分けてスキャン(または撮影)した場合など、1 つの証憑を複数ファイルに分割してアップロードするときは、[複数ファ イルの場合に1つの証憑としてアップロードする]をチェックします。
- スマートフォンからも領収書のみアップロードできます。 (2-[43 -](#page-43-0)ペー ジ)ただし、アップロード後の画像差し替え不可や、書類の関連付け不可 など一部の機能が使用できません。

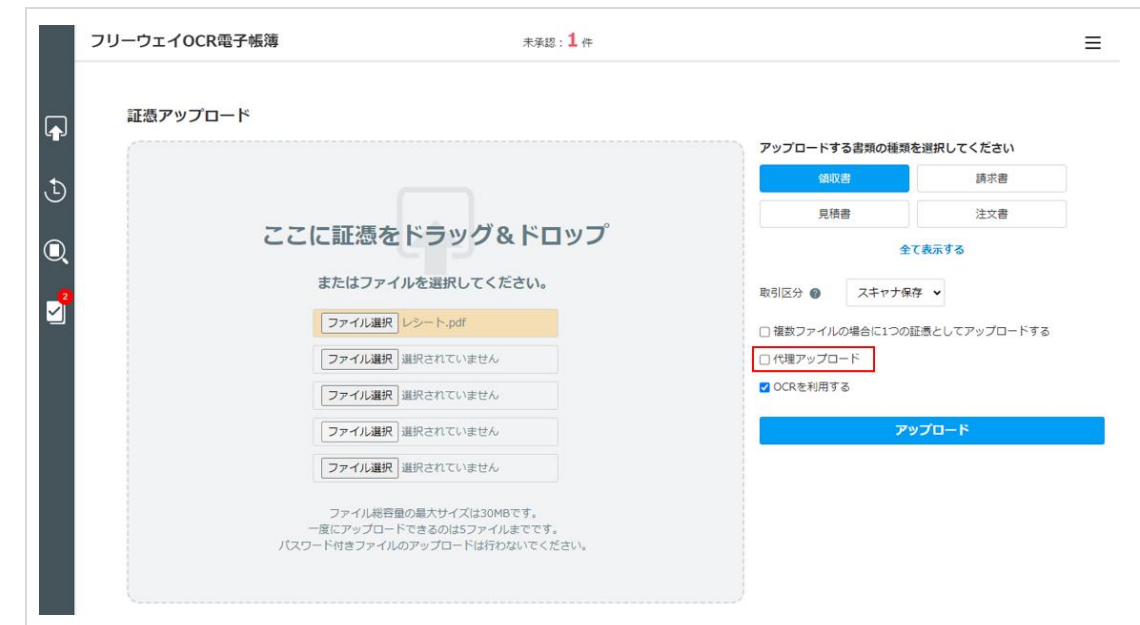

## **●手順 4 [代理アップロード]をチェックします。**

#### **●手順 5 精算者となるユーザを選択します。**

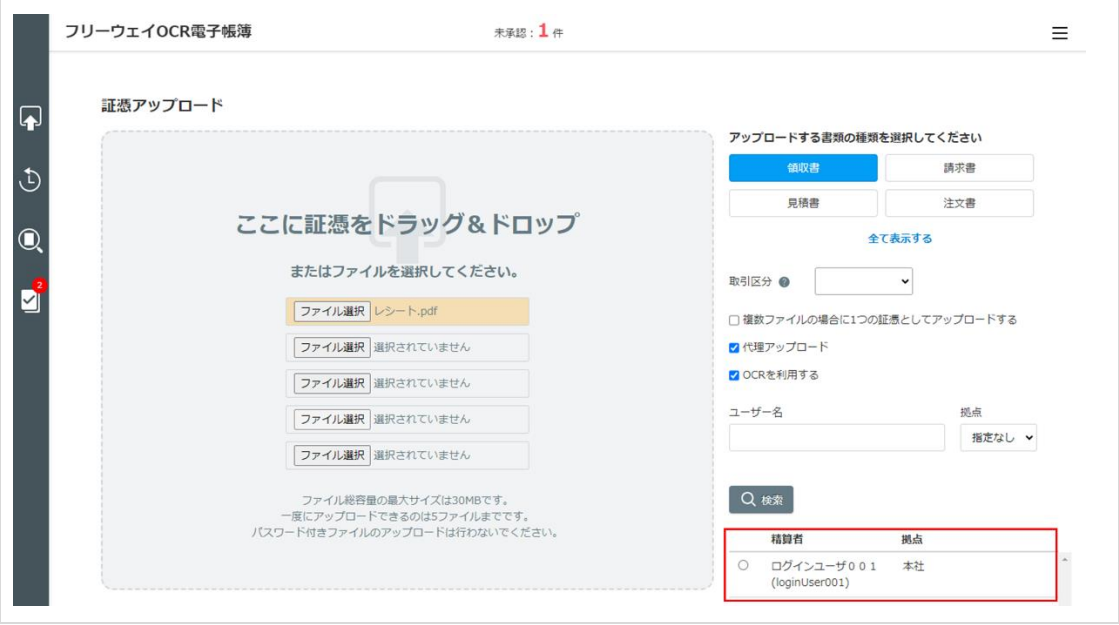

ユーザを検索する場合は、 [ユーザ名] を入力し、プルダウンメニューから拠 点を選択して [検索] をクリックします。 **POINT** 

### **●手順 6 [取引区分]を選択します。**

- 紙の証憑をスキャン、または撮影したファイルの場合は [スキャナ保存] を選択しま す。
- 電子データとして作成された証憑の場合は、 [電子取引] を選択します。

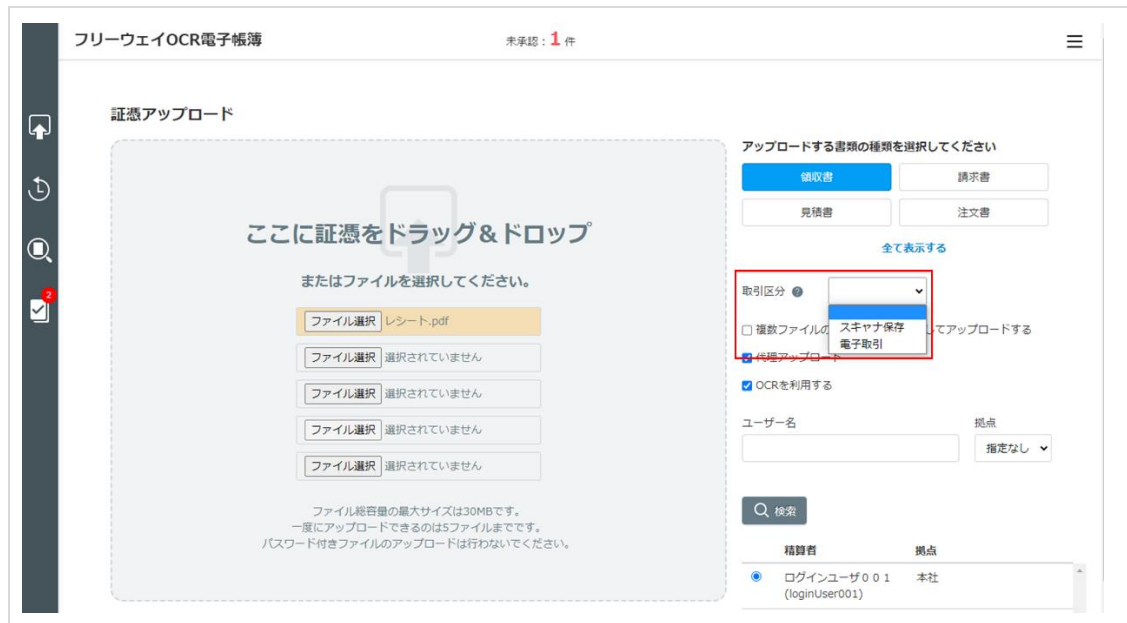

# **●手順7 [アップロード]をクリックします。**

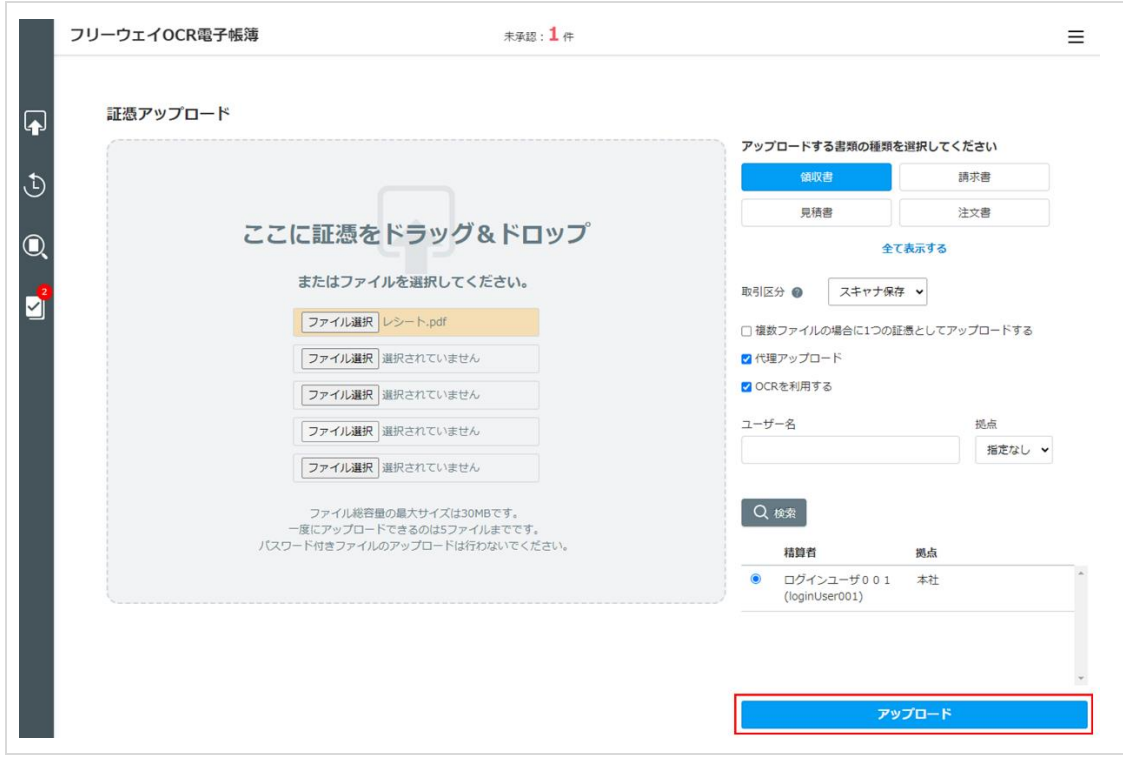

### 書類編集画面が表示されます。

複数ファイルに分割された 1 つの証憑としてではなく、複数の証憑としてまと めてアップロードした場合は、[アップロード履歴]画面が表示されます。アッ **POINT** プロード後に書類の入力項目を編集する場合は (2-[35 -](#page-35-0)ページ) を参照してく ださい。

**●手順 8 必要に応じて書類名や金額などを編集します。(➲- [30 -](#page-30-2)ページ[の●手順](#page-30-2) 2)**

# <span id="page-30-0"></span>**第3章 書類データ編集**

# <span id="page-30-1"></span>**1 アップロードした証憑の編集**

証憑を 1 ファイルのみ、または複数のファイルを 1 つの証憑としてアップロードすると、書類編集 画面が表示されます。必要に応じて書類名や金額などを編集し、本システムに登録します。編集で きる項目は、書類によって異なります。

**●手順 1 証憑をアップロードします。(➲- [22 -](#page-22-0)ページ)**

書類編集画面が表示されます。

<span id="page-30-2"></span>**●手順 2 書類名や金額などを編集し、 (保存)をクリックします。**

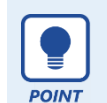

自動承認の設定がされており、書類の必須項目がすべて入力されている場合は 保存ボタンをクリックするとそのまま承認されます。

ここでは例として、領収書の書類編集画面を掲載しています。

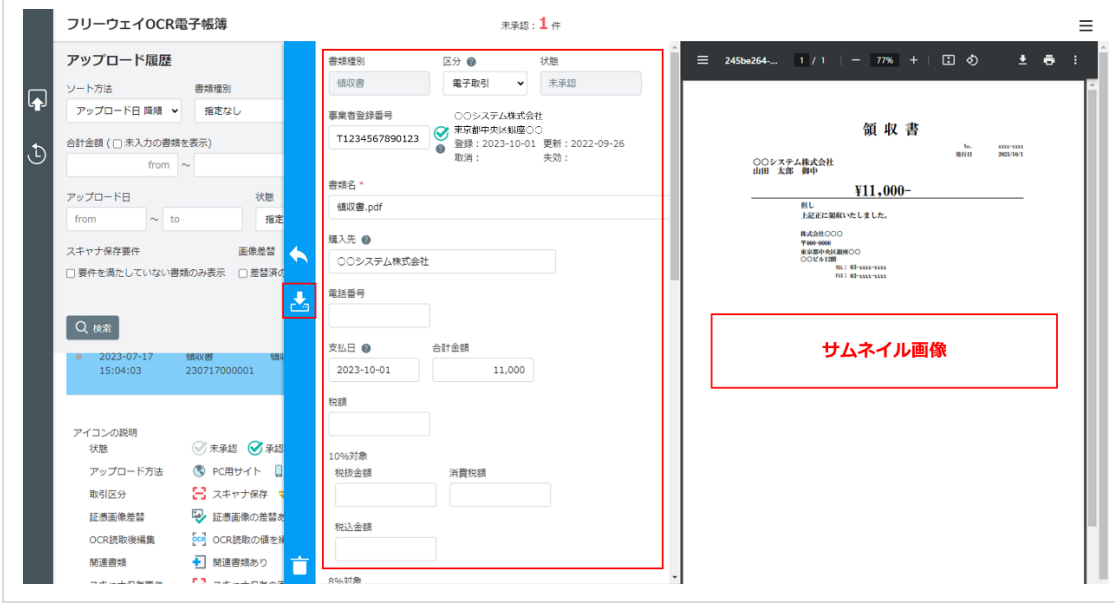

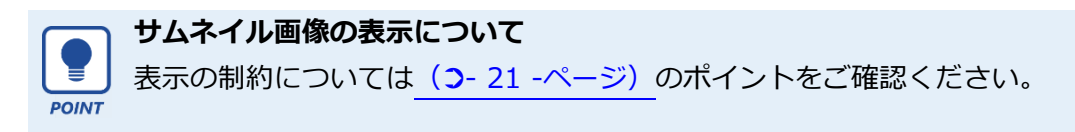

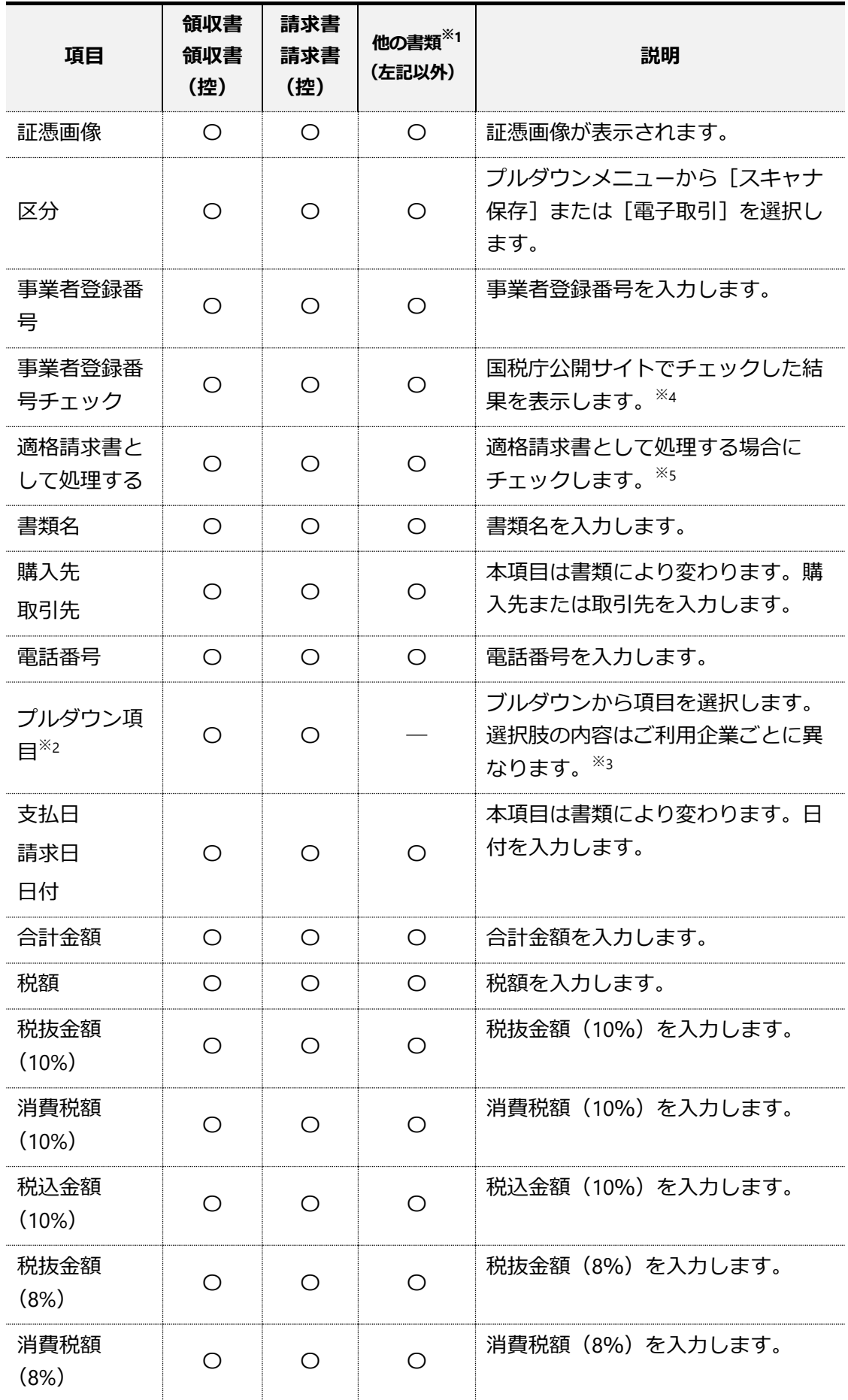

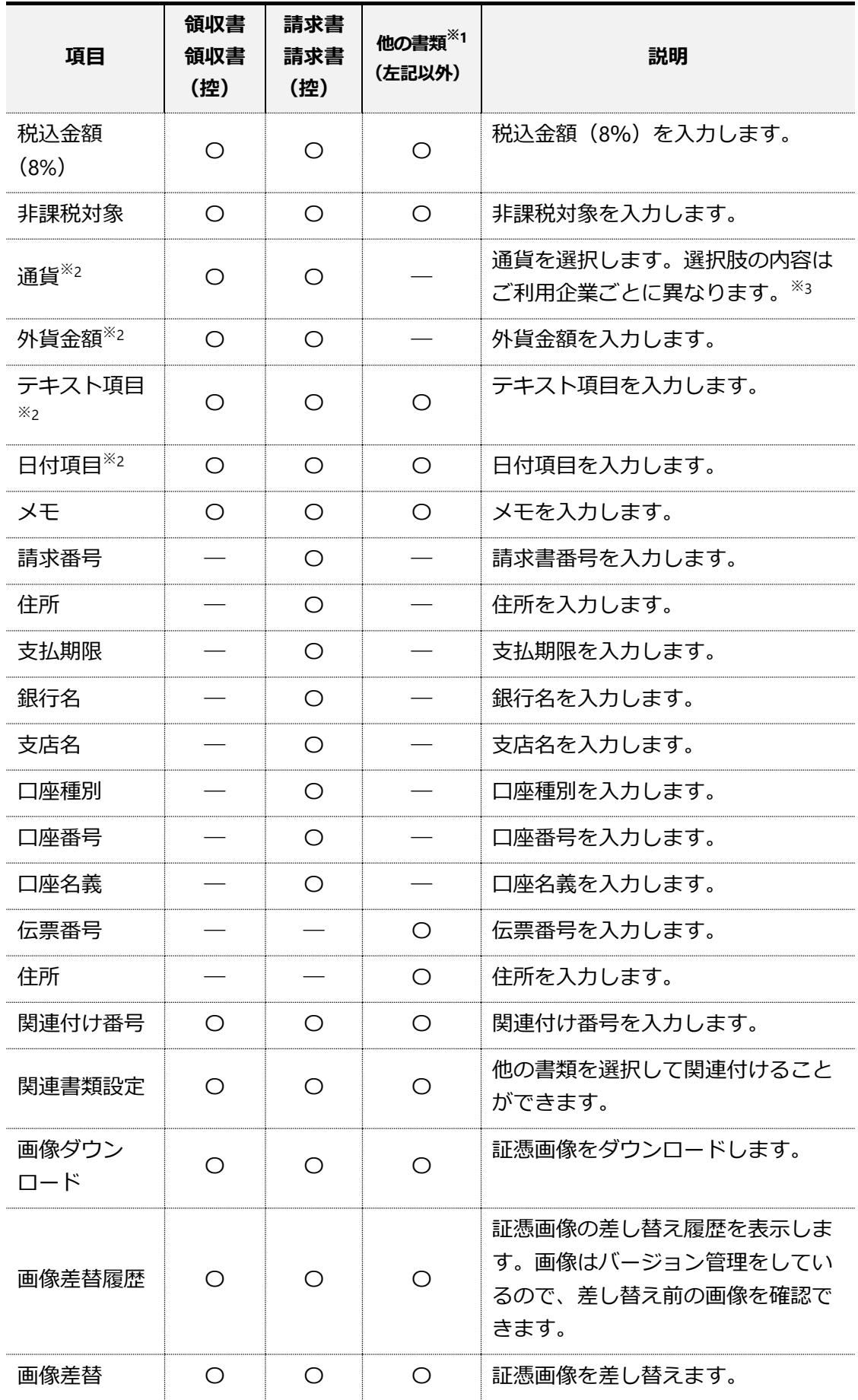

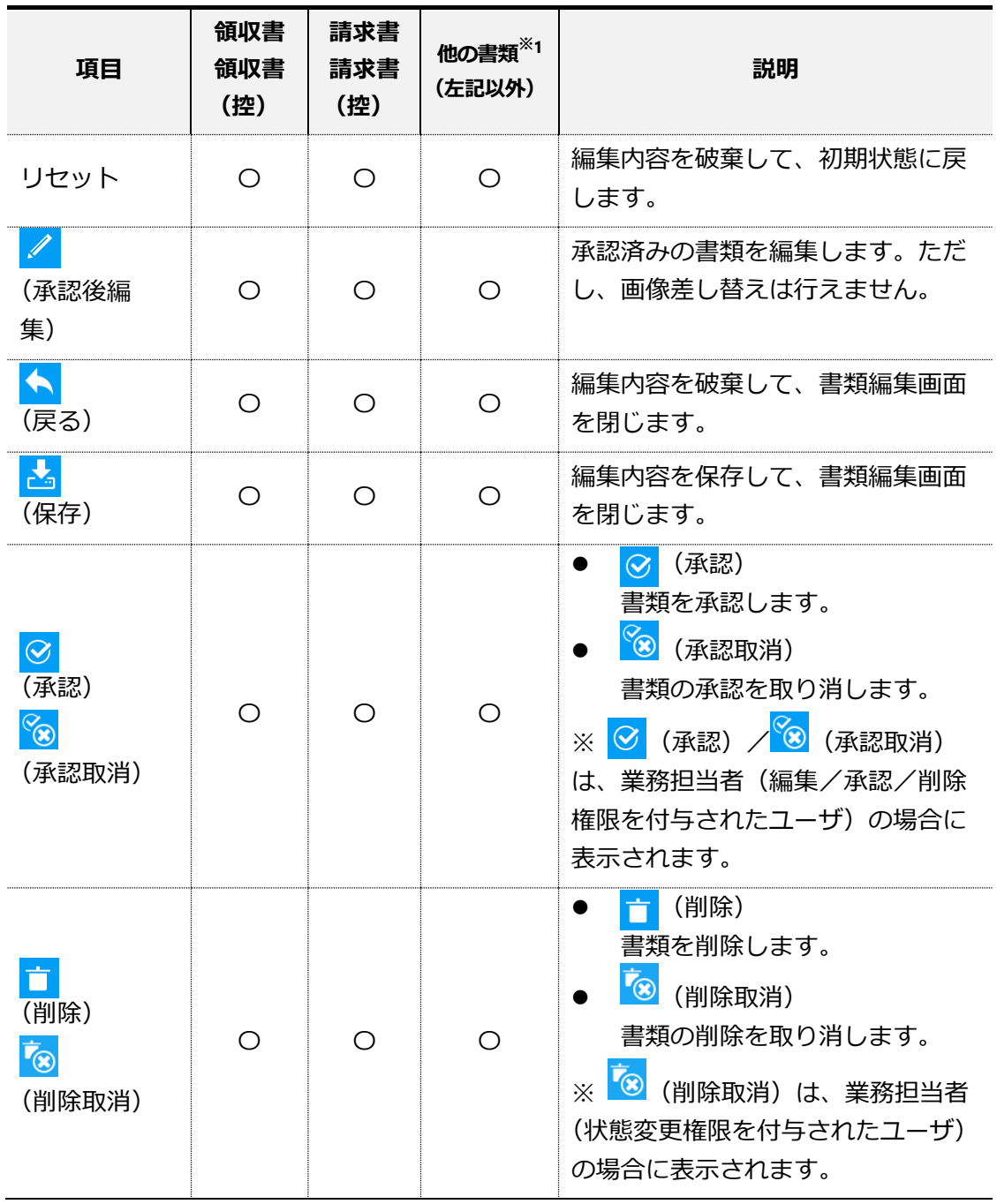

※1 領収書、請求書以外の書類(見積書、注文書、注文請書など)は「他の書類」の項目 になります

※2 運用管理者が項目追加設定を行っている場合のみ利用可能です。また、プルダウン項 目、テキスト項目、日付項目については、ご利用企業によって項目名が異なります

※3 選択肢の内容は運用管理者が登録を行っています

※4 運用管理者が事業者登録番号チェックを有効にしている場合のみ表示されます。事業 者登録番号と取引年月日(支払日、請求日、日付)が入力されていない場合はチェックが 行われません。

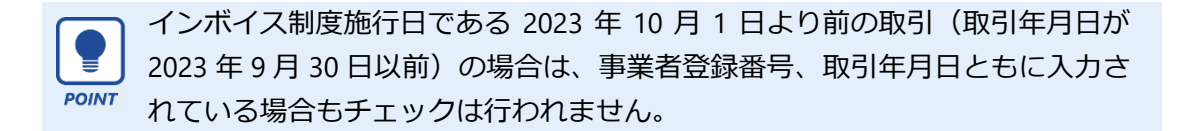

※5 運用管理者が項目追加設定を行っている場合のみ利用可能です。

▶▶ [アップロード履歴] 画面が表示されます。

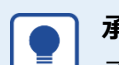

POINT

# **承認後編集 について**

承認後編集ボタンは、運用管理者が行った設定によっては表示されない場合が あります。

ただし、業務担当者(編集/承認/削除権限、状態変更を付与されたユーザ) には常に表示されます。

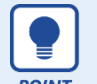

#### ⚫ **削除できる書類について**

書類の削除は、未承認の場合のみ操作が行えます。また、一般ユーザと業務担 当者では、削除できる範囲が異なります。

一般ユーザ:自分でアップロードした書類 業務担当者:管理者によって権限(編集/承認/削除または状態変更)を付与 された書類

#### ● 書類の削除について

書類を削除しても、証憑画像を含むデータは実際には削除されず、書類の状態 が「削除」になります。(論理削除) 削除した書類は、「アップロード履歴画面」や「証憑検索」画面で、「状態」 の条件を「削除」と指定することで検索することができます。 検索結果から書類を開くことで、削除した書類の内容(すべてのバージョンの 証憑画像を含む)を確認することができます。 また、すべてのバージョンの証憑画像をダウンロードすることができます。

#### ⚫ **入力者の記録について**

書類画面の書類情報には、アップロードを行ったユーザ情報が表示されます。 代理アップロードの場合は、代理アップロードを実行したユーザが「アップロー ド者」、代理アップロードの対象者(被代理アップロード者)が精算者に表示 されます。

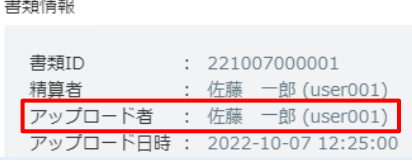

# <span id="page-35-0"></span>**2 アップロード済み書類の編集**

アップロード履歴から書類を選択して、書類編集画面を表示します。必要に応じて書類名や金額な どを編集します。編集できる項目は、書類によって異なります。

**●手順1 [アップロード履歴]画面を表示します。(>-9-ページ)** 

**●手順 2 編集する書類をクリックします。**

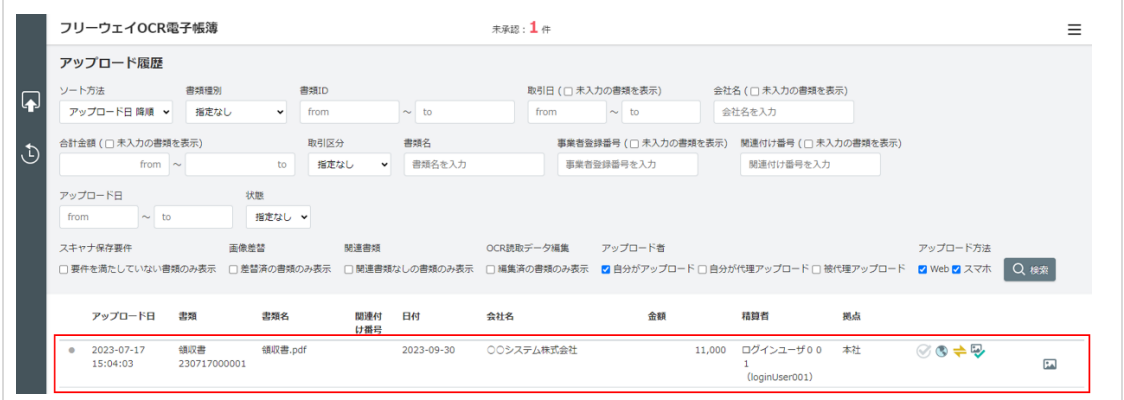

#### ▶▶書類編集画面が表示されます。

**●手順 3 書類名や金額などを編集し、 (保存)をクリックします。(➲- [30 -](#page-30-2)ページ[の●手順](#page-30-2) 2)**

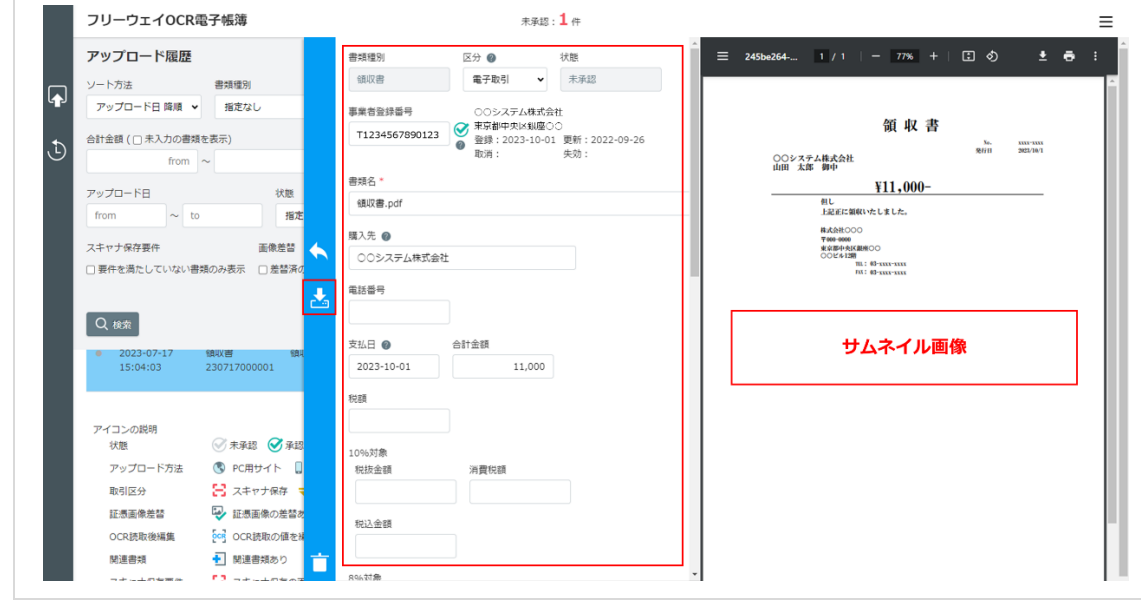

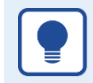

### ⚫ **承認済書類の編集について**

**承認済の書類を編集する場合は、<mark>◆</mark> (承認後編集)ボタンをクリックすることで** 編集が可能な状態になります。

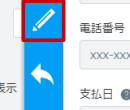

ただし、承認後編集ボタンは、運用管理者が行った設定によっては表示されな い場合があります。この場合は業務担当者に承認取消の依頼を行い、承認が取 り消された後に編集してください。

また、承認後編集では、画像差し替えを行うことはできません。この場合も業 務担当者に承認取消の依頼を行い、承認が取り消された後に画像差し替えを 行ってください。

#### ● 保存期間について

アップロードした証憑画像は、本システム(クラウドサービス)に保存されま す。書類の編集画面で「取引先」「取引日」「金額」などのデータを入力する ことで、証憑画像と合わせて保存されます。

保存した証憑画像とデータは、税法で規定されている期間※保存されます。 ※ 7 年間、または 7 年を超えて繰越欠損金の控除を行う場合は 10 年間

#### <span id="page-36-0"></span>⚫ **仕訳情報および他の書類との関連付け**

証憑画像は、関連する仕訳情報との関連性を確保して保存する必要があります。 本システムでは、以下①~③の方法によって仕訳情報との関連付けを行うこと ができます。

#### **① 関連付け番号**

領収書、請求書については、仕訳情報を特定できる項目(伝票番号など)を 「関連付け番号」に入力することで、仕訳情報との関連性を確保できます。 領収書、請求書以外の場合は、関連する領収書、請求書を特定できる伝票番 号、などを「関連付け番号」に入力することで、領収書、請求書を通して間 接的に仕訳情報との関連性を確保できます。

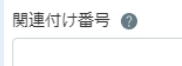

### **② 書類の関連付け機能**

本システムの他の書類との関連付けを行うことができます。

請求書に納品書を関連付けた例

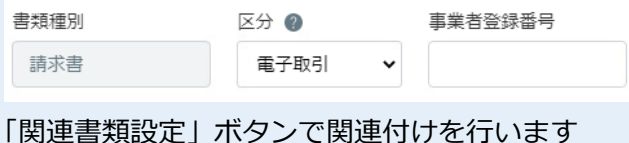

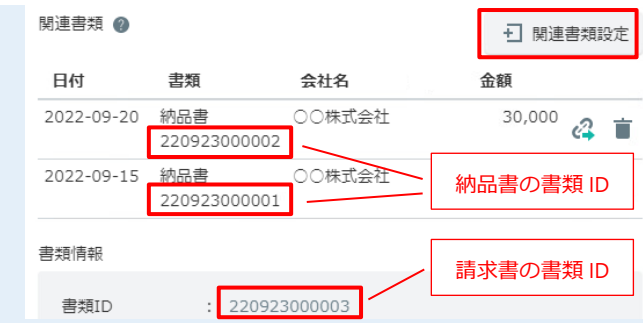

③ 上記①~②以外で運用する場合は、仕訳情報に本システムの「書類 ID」を 入力します

「書類 ID」は、本システム(利用企業内)で一意となる番号が自動的に割り 当てられます。

### ⚫ **証憑画像の差し替え**

証憑画像の改訂(差し替え)を行うと、改訂履歴が保存されます。改訂履歴 には、差し替えを行った日時、操作者、差し替え前の証憑画像が保存されま す。

「画像差替」ボタンで証憑画像を改訂することができます。

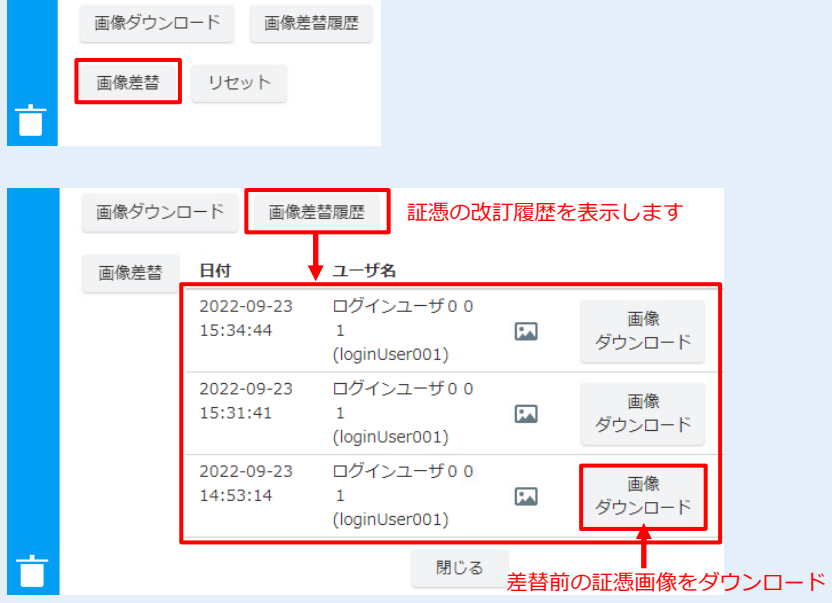

証憑画像の差し替えは、常に最新バージョンの証憑画像に対して行われま す。差し替え前の証憑画像は論理削除されず、過去バージョンとして保存さ れ、変更・削除をすることはできません。

過去バージョンの証憑画像は、「画像差替履歴」ボタンを押下することで確 認をすることができます。また、すべての過去バージョンの証憑画像をダウ ンロードすることができます(「画像ダウンロード」ボタンをクリック)。

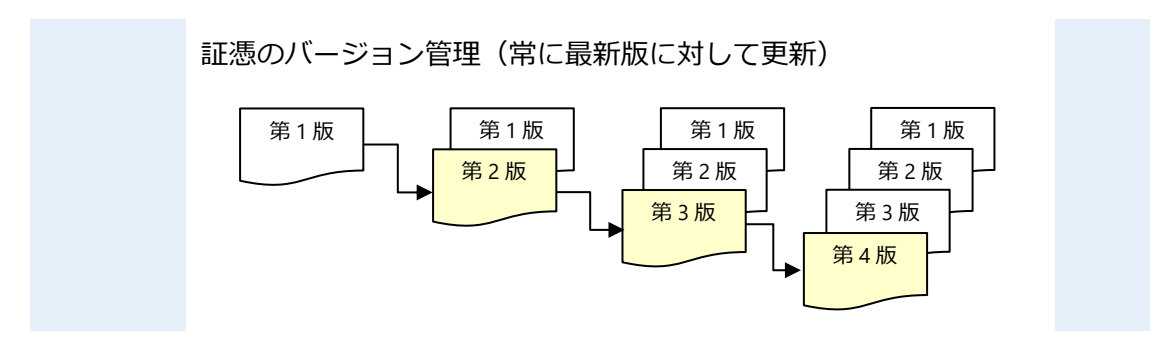

# <span id="page-39-0"></span>**第4章 アップロード履歴の確認**

証憑のアップロード履歴を確認します。

## ●手順1 [アップロード履歴]をクリックします。

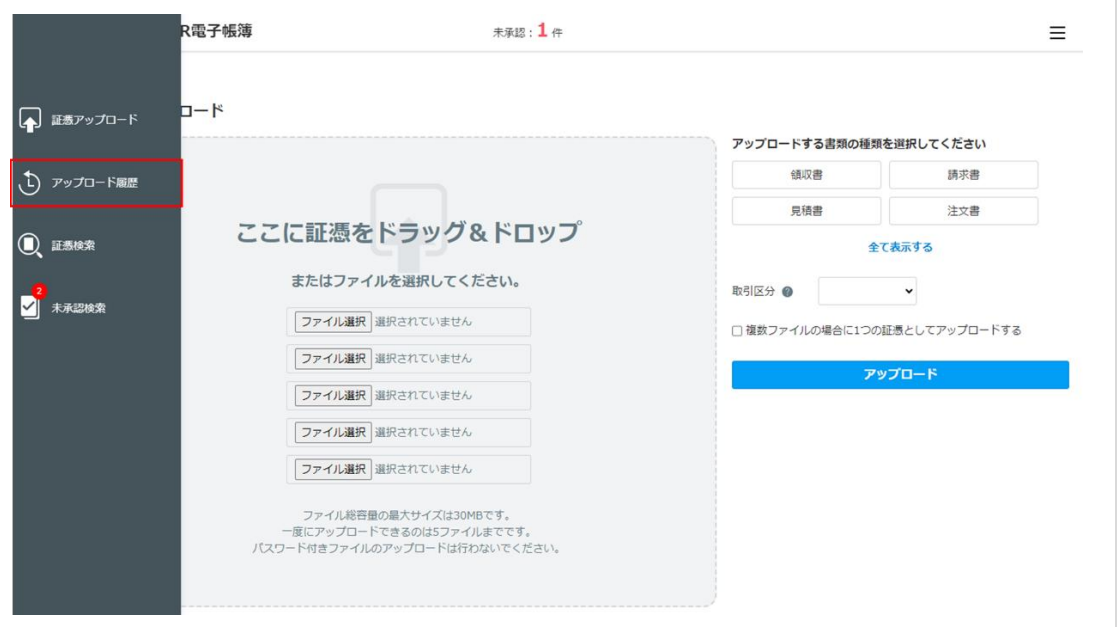

▶▶ [アップロード履歴]画面が表示されます。

## **●手順 2 アップロード履歴を確認します。**

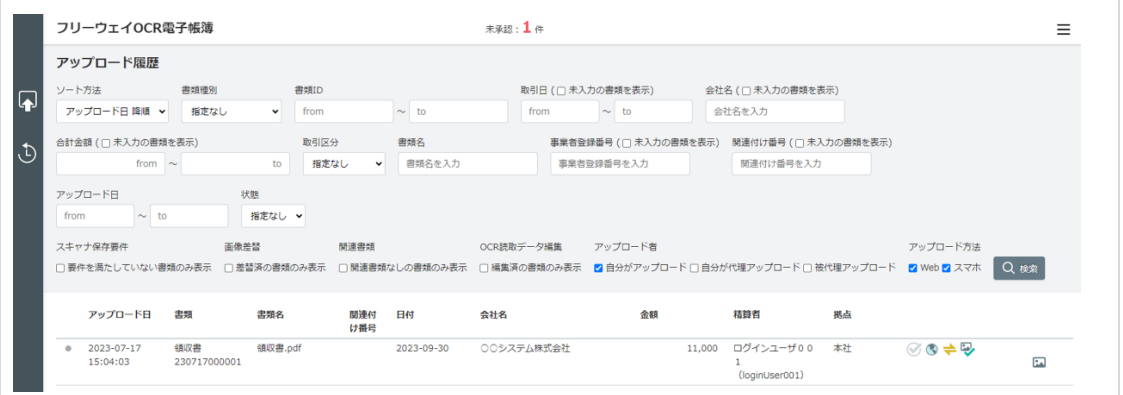

- 対象書類の行をクリックすると、書類の内容を確認できます。
- アップロード履歴を絞り込む場合は検索条件を設定し、 [検索] をクリックします。 検索条件の詳細は(➲- [9 -](#page-9-0)ページ)を参照してください。

<span id="page-40-0"></span>本システムに取り込んだ書類を、業務担当者が書類の承認や承認取消などの処理をできます。

# <span id="page-40-1"></span>**1 承認権限**

業務担当者(編集/承認/削除権限が付与されているユーザ)のみ、権限を付与された書類の承認 /承認取消ができます。権限は運用管理者が設定します。

# <span id="page-40-2"></span>**2 書類の承認**

[証憑検索]画面または[未承認検索]画面から書類を選択して承認する手順を説明します。

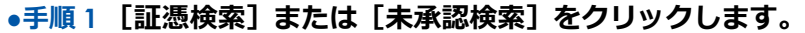

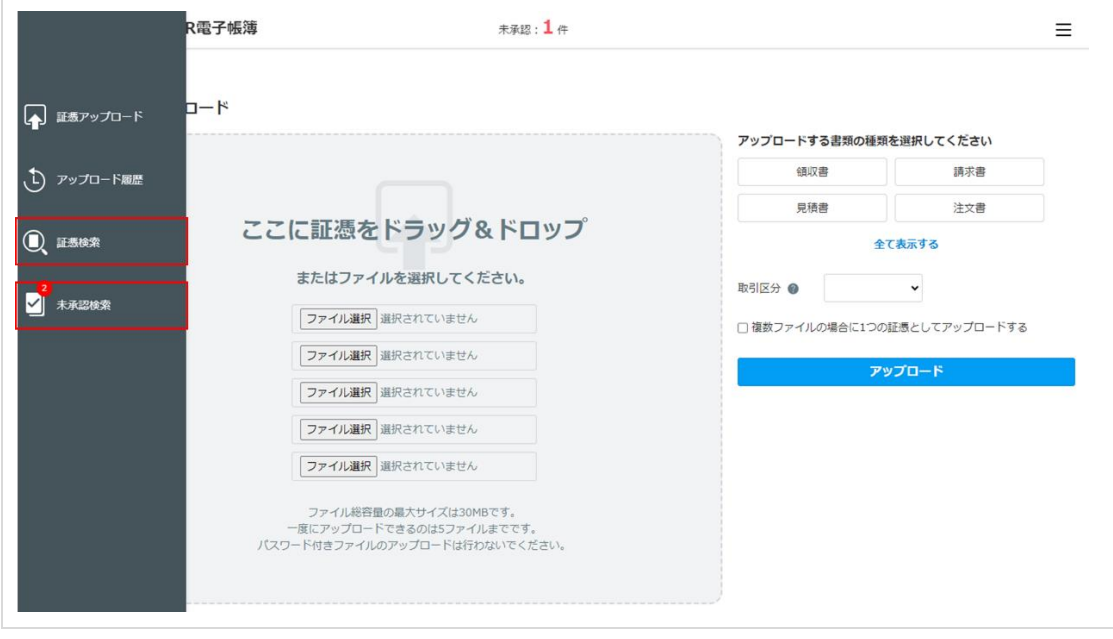

▶▶ [証憑検索] 画面または [未承認検索] 画面が表示されます。

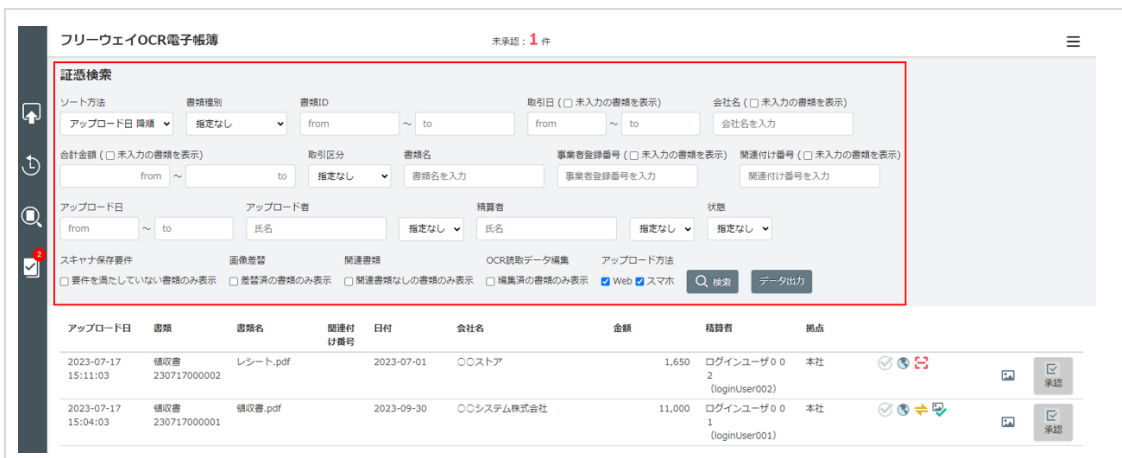

**●手順 2 必要に応じて、検索条件を設定し、承認する書類を検索します。**

- [証憑検索]画面の検索条件の詳細は (2-[11 -](#page-11-0)ページ) を参照してください。
- [未承認検索]画面の検索条件の詳細は (2-[18 -](#page-18-0)ページ) を参照してください。

#### **●手順 3 承認する書類をクリックします。**

[承認]をクリックすると、この画面からでも承認できます。

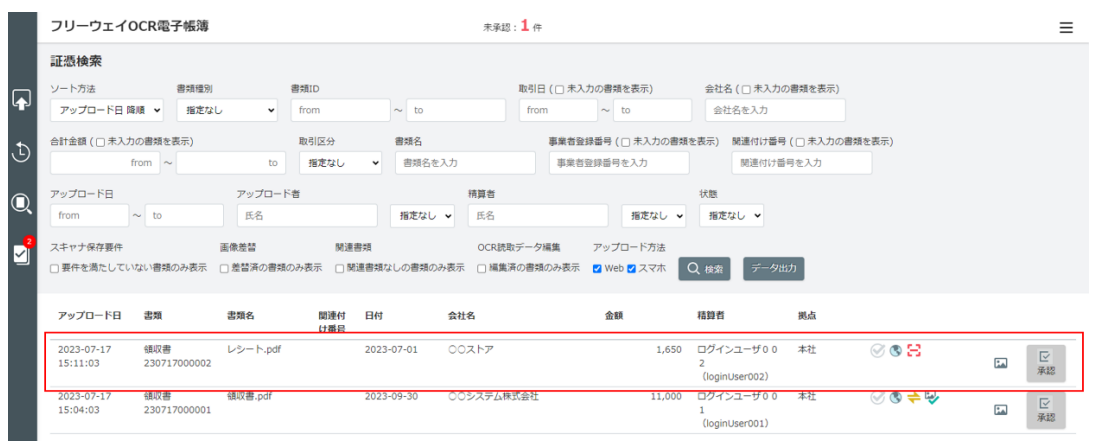

▶▶書類編集画面が表示されます。

# ●手順4 3 (承認)をクリックします。

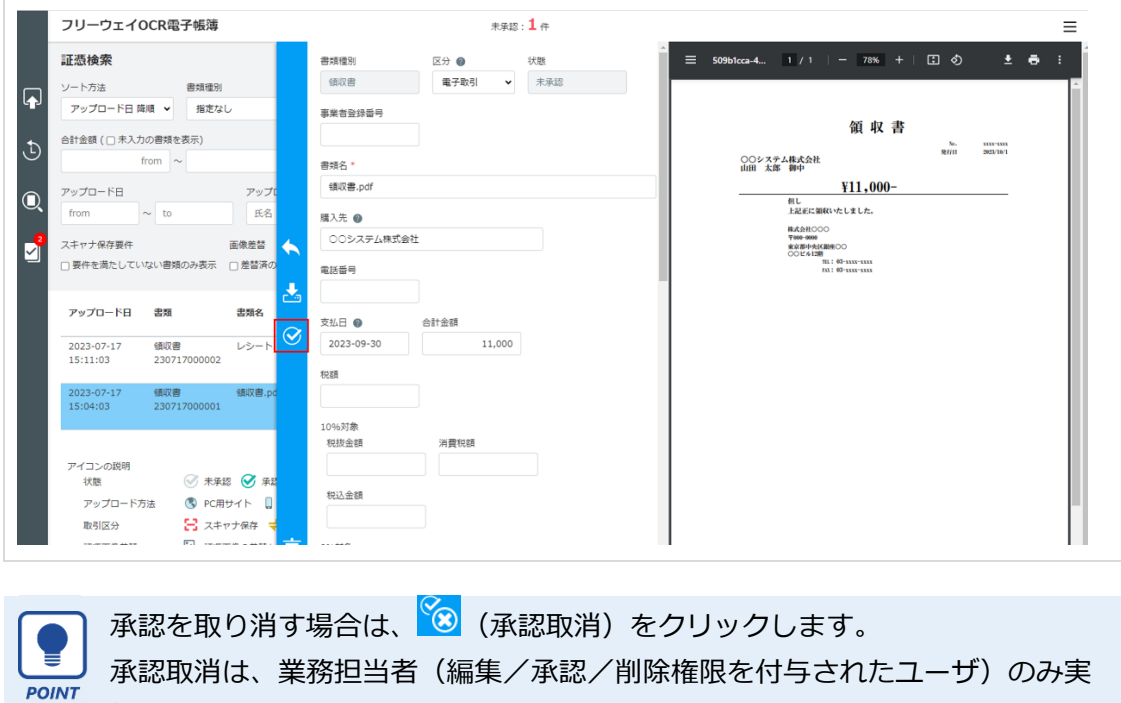

行できます。

# <span id="page-43-0"></span>**第6章 スマートフォンでの利用方法**

本システムをスマートフォンで利用する場合の手順を説明します。

**スマートフォンで利用する場合の注意点** ⚫ パソコンで利用する場合とは URL が異なります。運用管理者にご確認くだ 社會 さい。 ⚫ 利用できる機能が制限されます。 ✓ アップロードできる書類は領収書のみです。 ✓ 証憑画像の差し替え、書類の関連付けはできません。 ✓ **複数の画像を一度にアップロードした場合は、1 つの証憑として扱わ れます。**別の証憑とする場合は、個別にアップロードしてください。 ✓ 以下に記載する手順で、アプリケーションをインストールする必要が あります。

✓ その他、画面表示等でパソコンでの操作とは異なることがあります。

# <span id="page-43-1"></span>**1 アプリケーションのインストール**

操作端末にアプリケーションをインストールします。インストールするのは PWA(プログレッシブ ウェブアプリ)で、ブラウザからインストールすることができます。

ここでは、PWA のインストール方法について説明します。

<span id="page-44-0"></span>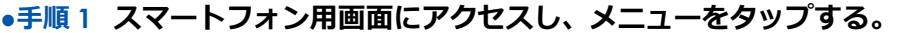

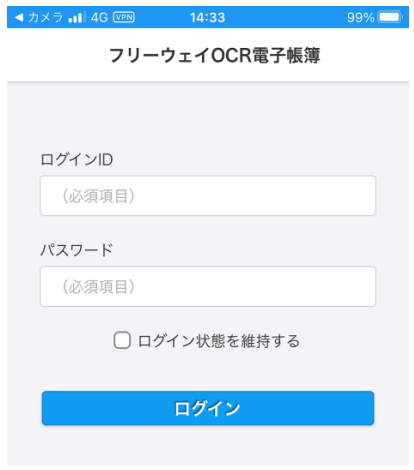

· Panasonic Net Solutions Co.,Ltd

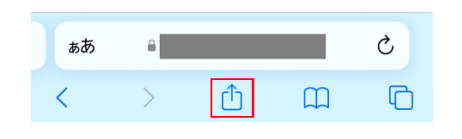

### **●手順 2 メニューにある「ホーム画面に追加」をタップする。**

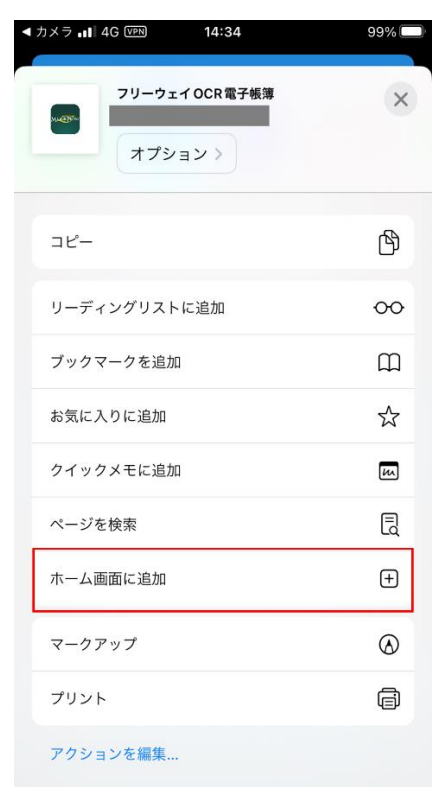

**●手順 3 画面右上の「追加」をタップする。(名前は任意に変更可能です)**

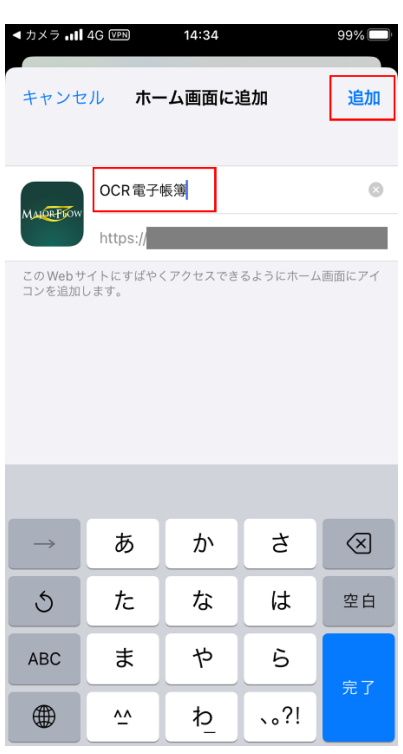

**●手順 4 ホーム画面にアイコンが追加されていることを確認してください。アイコンをタップする と本システムが起動します。**

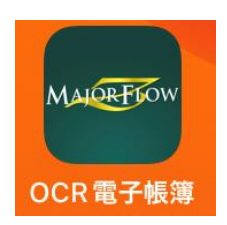

<span id="page-46-0"></span>**●手順 1 スマートフォン用画面にアクセスし、メニューをタップする。**

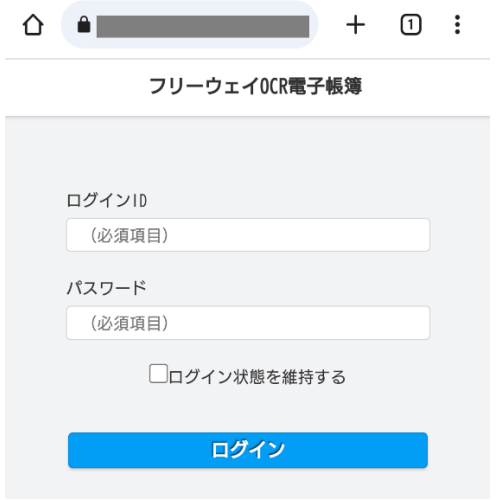

# **●手順 2 メニューにある「アプリをインストール」をタップする。**

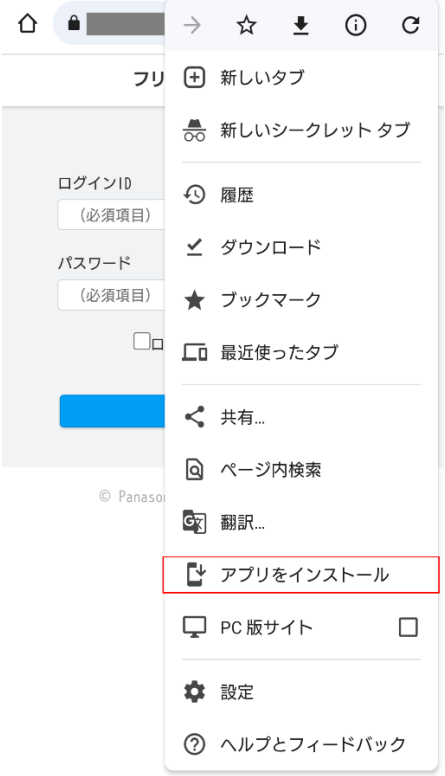

**●手順 3 「インストール」をタップする。**

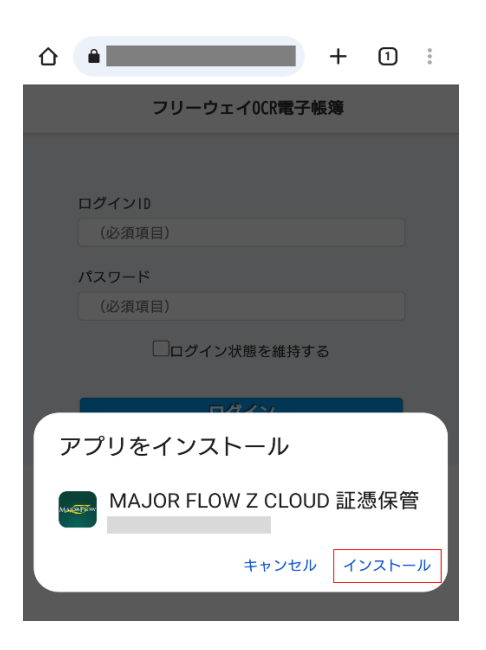

**●手順 4 ホーム画面にアイコンが追加されていることを確認してください。アイコンをタップする と本システムが起動します。**

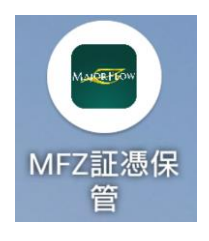

フリーウェイ OCR 電子帳簿 ユーザマニュアル

発行日 2023 年 7 月

編集・発行 株式会社フリーウェイジャパン

本書の一部または全部の無断転載・複製を禁止します。 本書の内容は予告なしに変更することがあります。

Microsoft、Microsoft Windows、Microsoft .NET、Edge は、 Microsoft Corporation の登録商標です。 その他会社名と製品名はそれぞれ各社の登録商標または商標です。